## INDEX

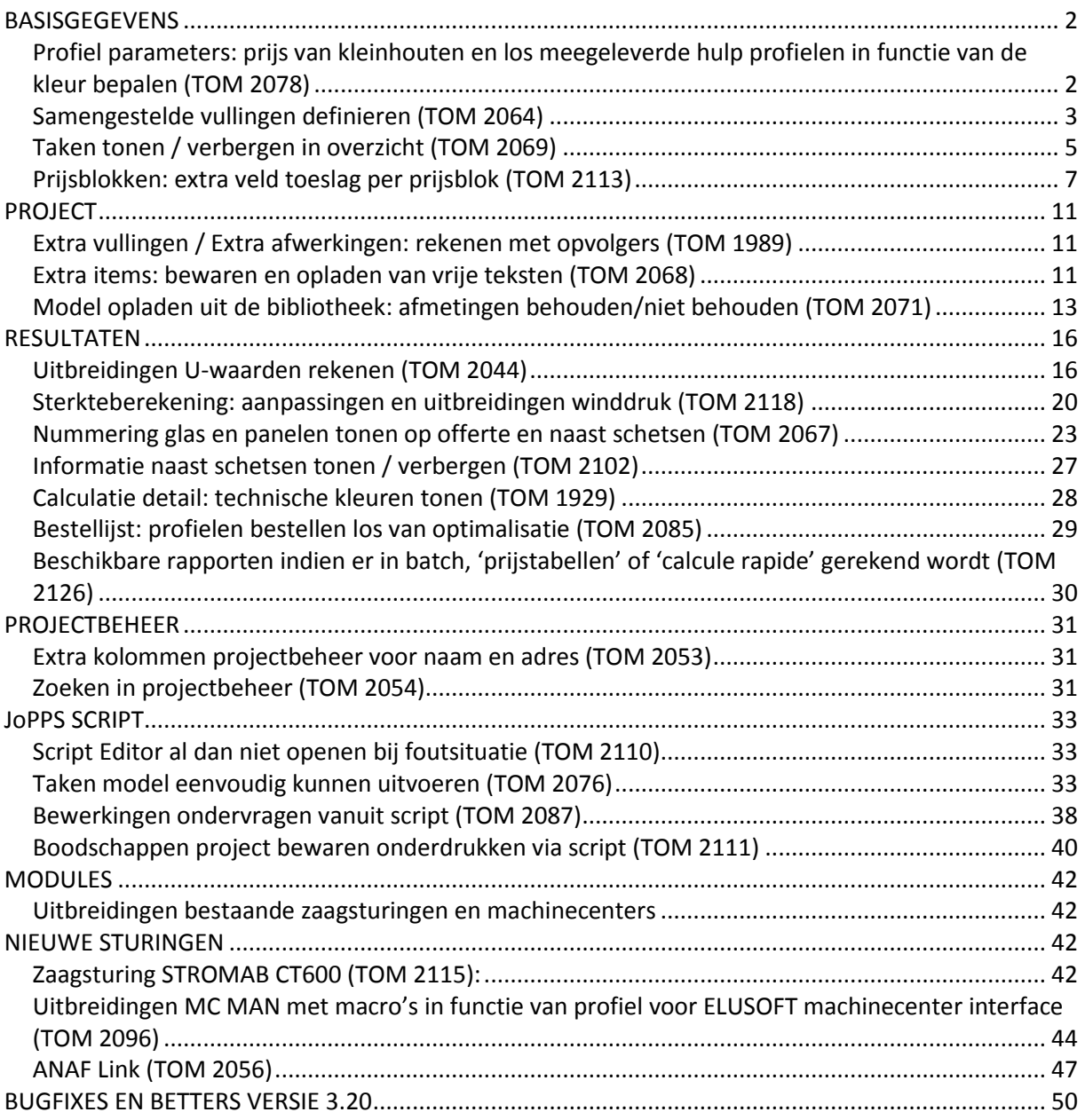

#### <span id="page-1-0"></span>**BASISGEGEVENS**

# <span id="page-1-1"></span>*Profiel parameters: prijs van kleinhouten en los meegeleverde hulp profielen in functie van de kleur bepalen (TOM 2078)*

(JoPPS 3.20)

In het scherm **PROFIEL PARAMETERS, TAB PRIJS, GEGEVENS menu** kan men per profiel uitvoering een prijs meegeven.

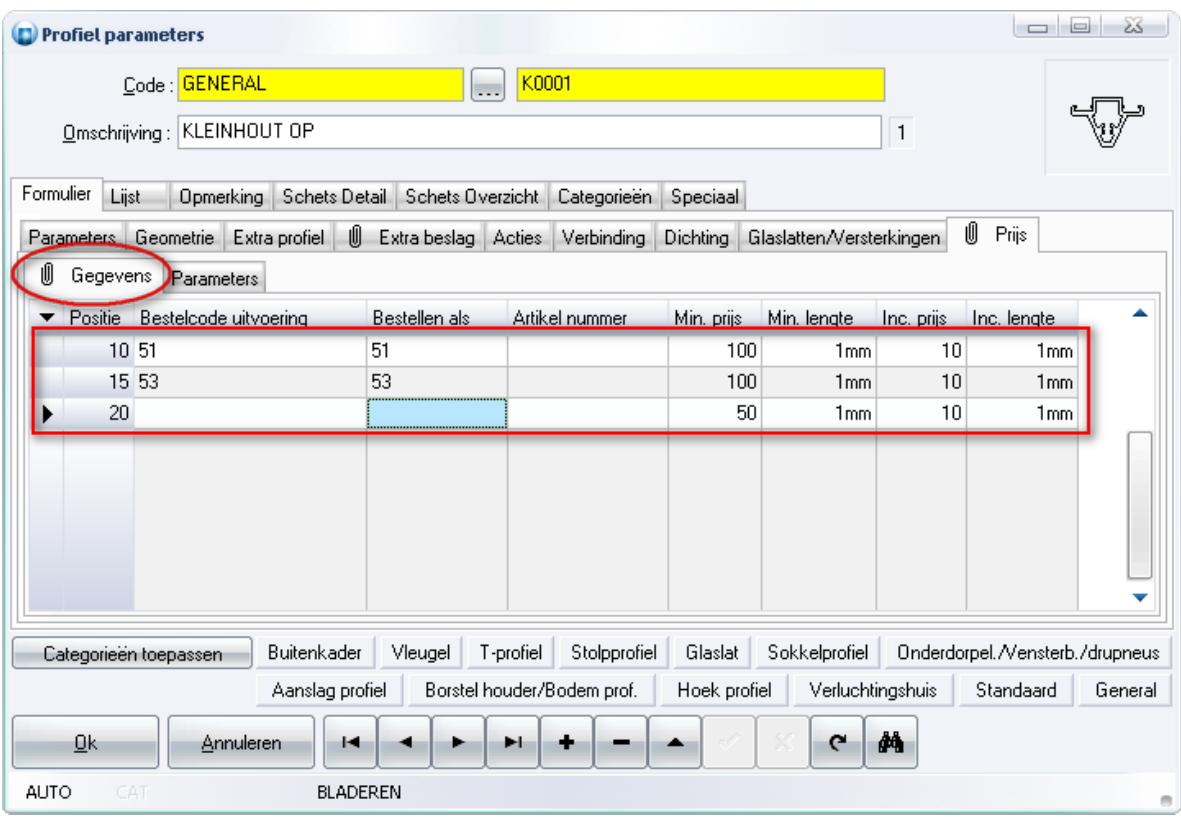

Opgelet:

1) De "Bestellen als" waarden moeten bestaan in de PROFIEL PRODUCT tabel, anders wordt er een foutmelding gegenereerd en kan de record niet opgeslagen worden:

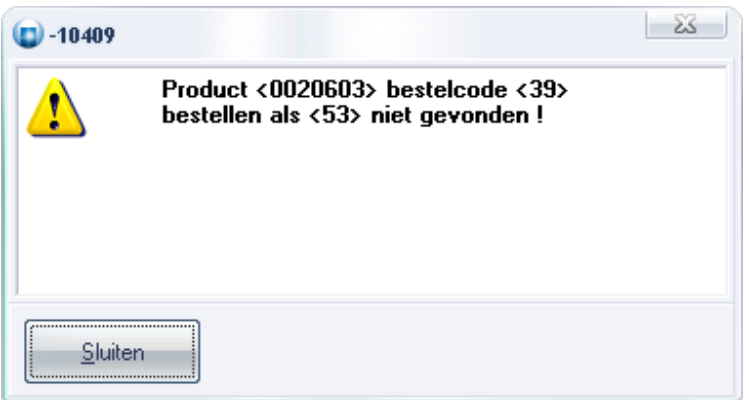

2) Bij het importeren van JIE bestanden van vroegere versies van JoPPS worden de individuele verkoopprijs velden overgenomen in een catch-all record, gedefineerd als eerste record in de relatie PROFIEL / PROFIEL\_UITVOER. Een mogelijke al gedefinieerd record wordt dus overschreven.

## <span id="page-2-0"></span>*Samengestelde vullingen definieren (TOM 2064)*

### (JoPPS 3.20)

De basisgegevens tabel VULLING werd uitgebreid met een extra blob veld waarin maximaal 5 onderdelen van de vulling kunnen gedefiniëerd worden: ·

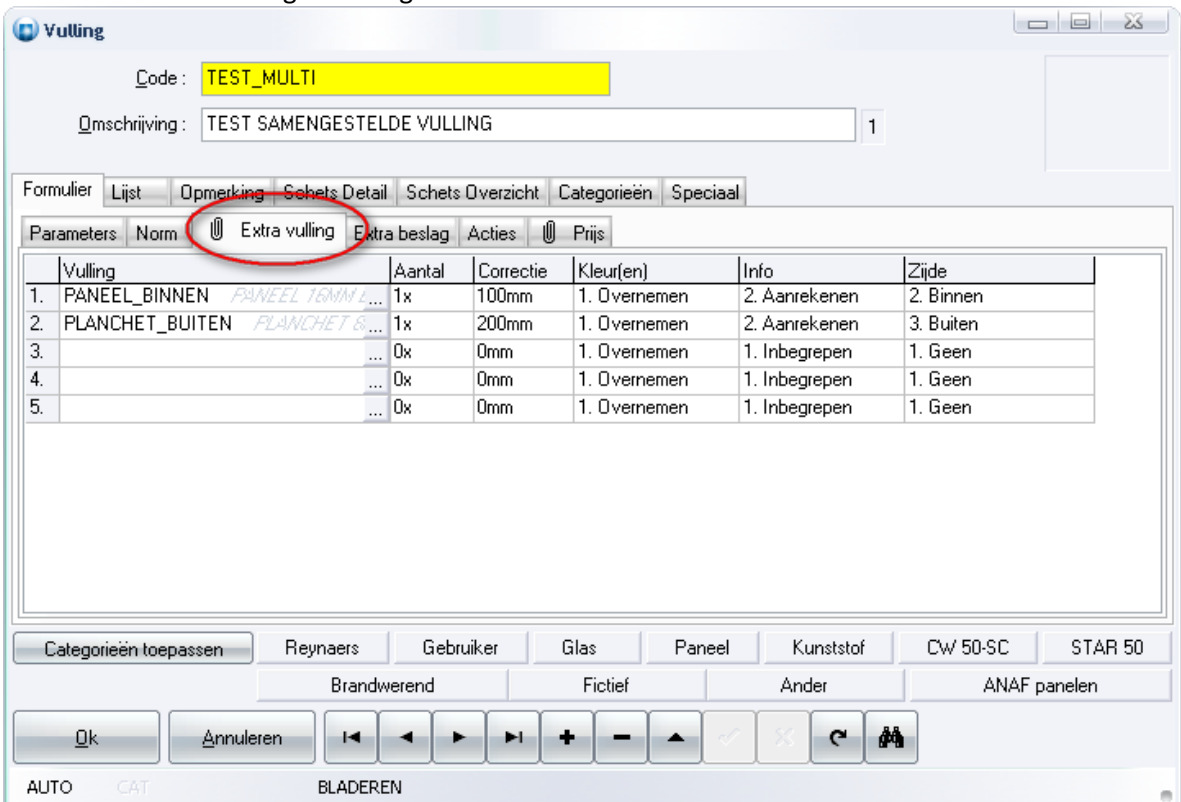

Eigenschappen van de extra vullingen zijn:

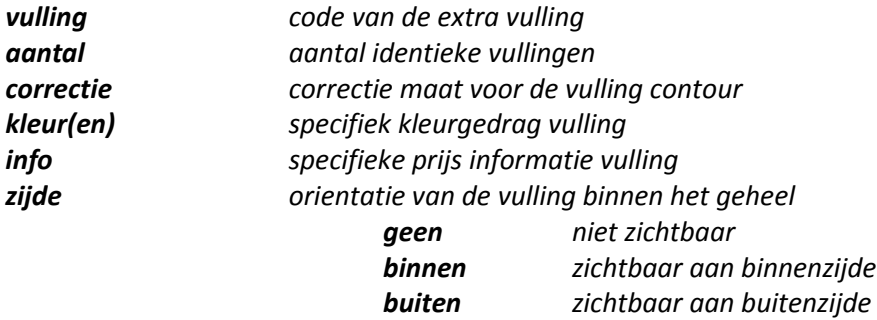

Huidige beperkingen van het systeem:

glaslatten worden berekend in functie de dikte van de basis vulling doorsnede generatie brengt enkel de basis vulling in rekening U waarden brengen enkel de basis vulling in rekening identieke vullingen binnen een basis vulling dienen zelfde offset te hebben

De samengestelde vulling TEST\_MULTI wordt in buitenzicht als volgt gevisualiseerd: ·

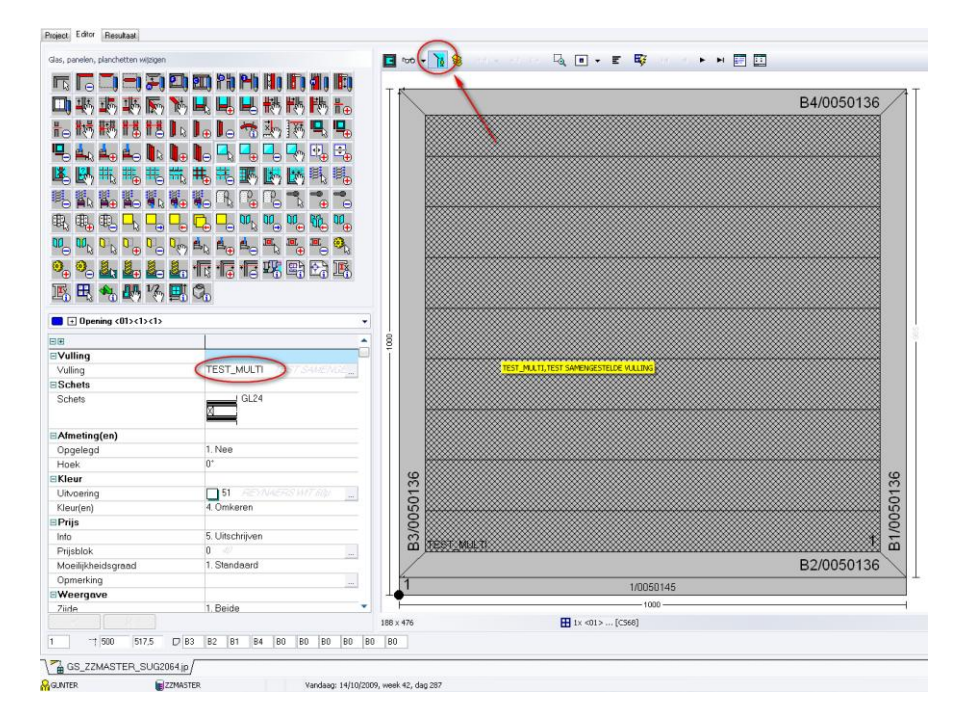

De samengestelde vulling TEST\_MULTI wordt in binnenzicht als volgt gevisualiseerd:

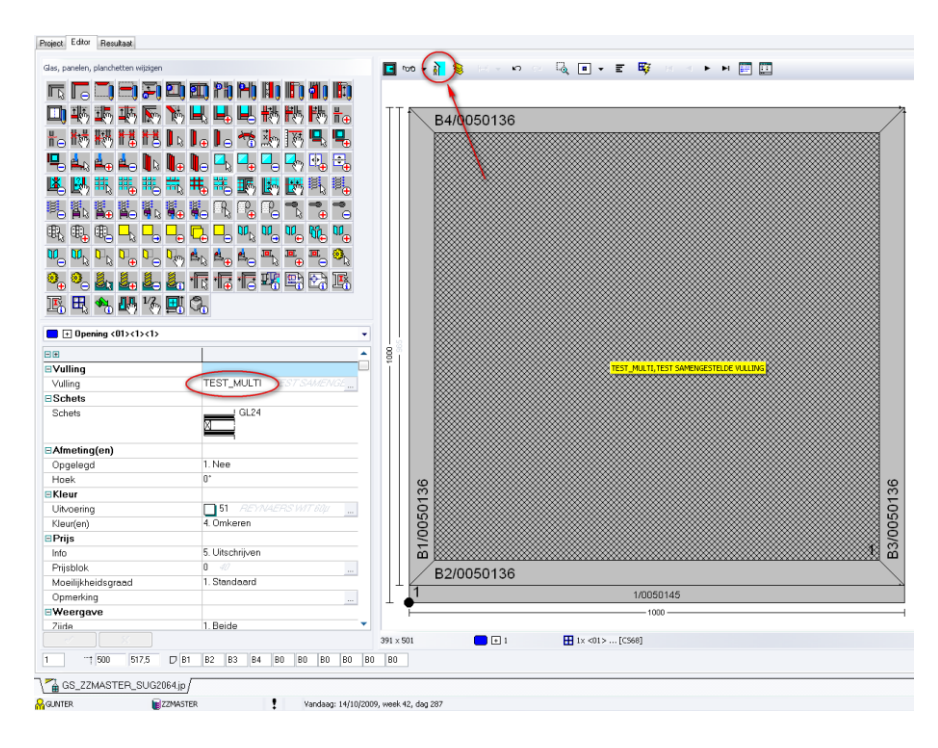

Prijzen worden berekend voor de individuele lagen waaruit de basis vulling is samengesteld.

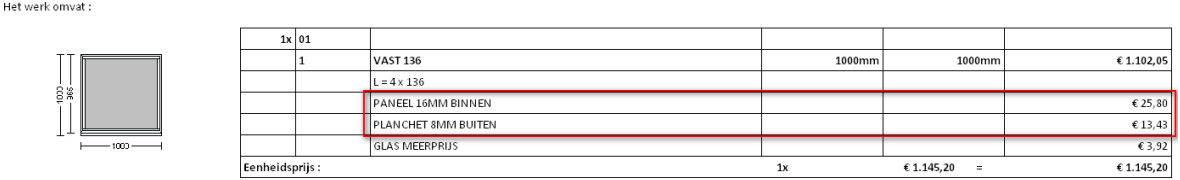

Er kan eventueel een correctie opgegeven worden t.o.v. de afmeting van de basis vulling. In dit

 $\bigcirc$ 1x PANEEL 16MM BINNER  $01*1:1$  $\bigcirc$ IX PLANCHET SMM B  $01*1:1$ 

voorbeeld 100mm voor het paneel en 200mm voor de planchetten:

In het formaat van de XML interface is nu voor elk vulling resultaat een image voorzien i.pl.v. één image per opening. Vroeger was er een 1 op 1 relatie tussen de openingen in het project en de vullingen omdat er maar één vulling per opening kon gedefinieerd worden. Nu kan een opening rsulteren in meerdere vullingen indien de basis vulling een samengestelde vulling is. De schetsen van de vullingen staan nu ook in een aparte folder 'Fillings':

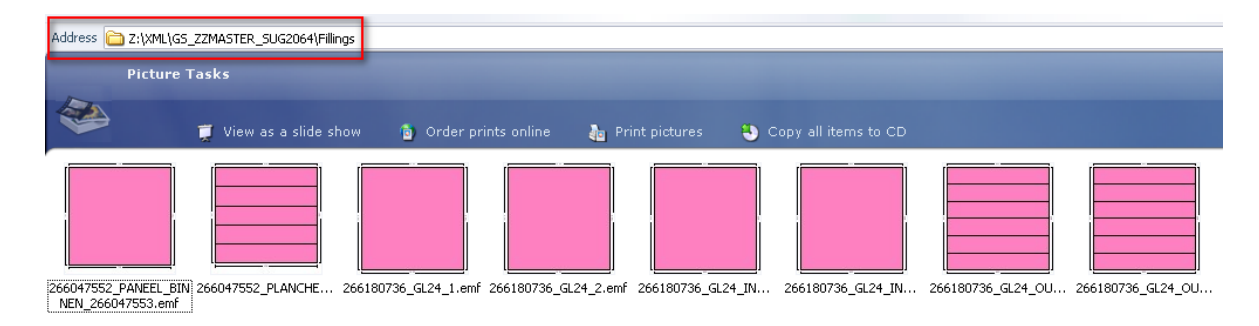

# <span id="page-4-0"></span>*Taken tonen / verbergen in overzicht (TOM 2069)*

(JoPPS 3.20)

Om het overzicht van de geselecteerde taken duidelijker te maken is er een optie beschikbaar waarmee men kan bepalen welke taken getoond moeten worden en welke niet. Dit gebeurt door het veld '**Tonen in overzicht**' aan of uit te zetten:

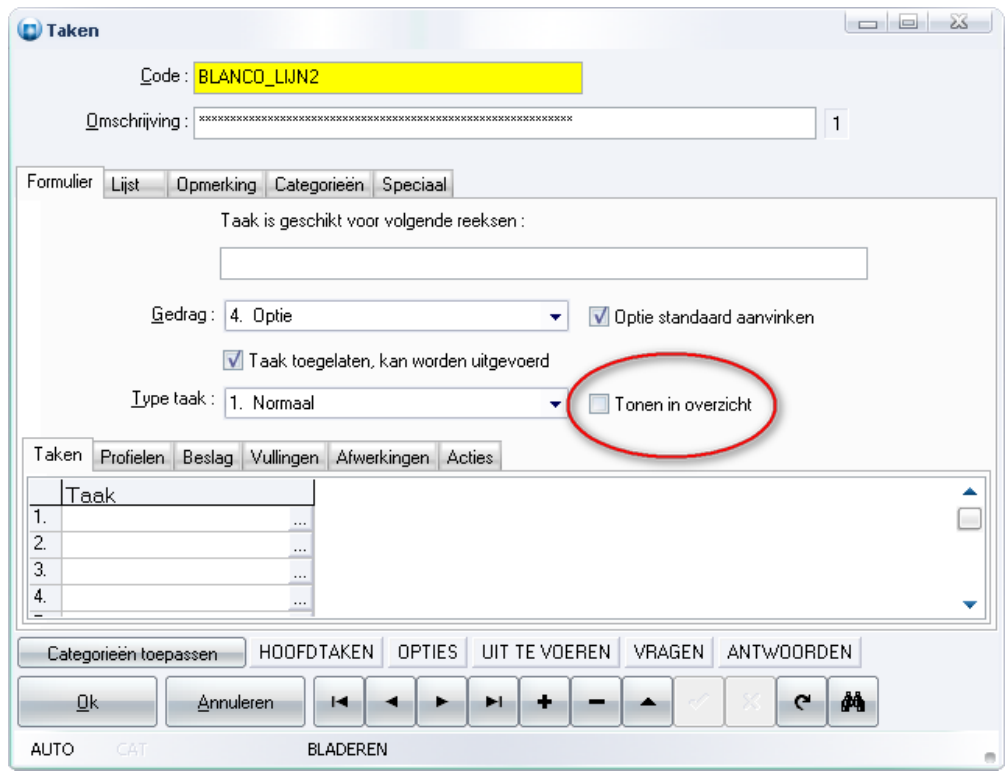

Tijdens de convertie wordt dit veld in functie van het gedrag als volgt geinitialiseerd:

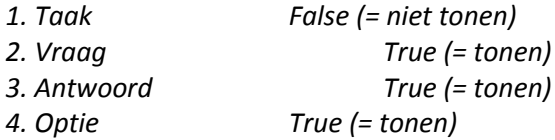

# Voorbeeld:

Het volledige takenoverzicht voor een draaikipvleugel ziet er als volg uit:

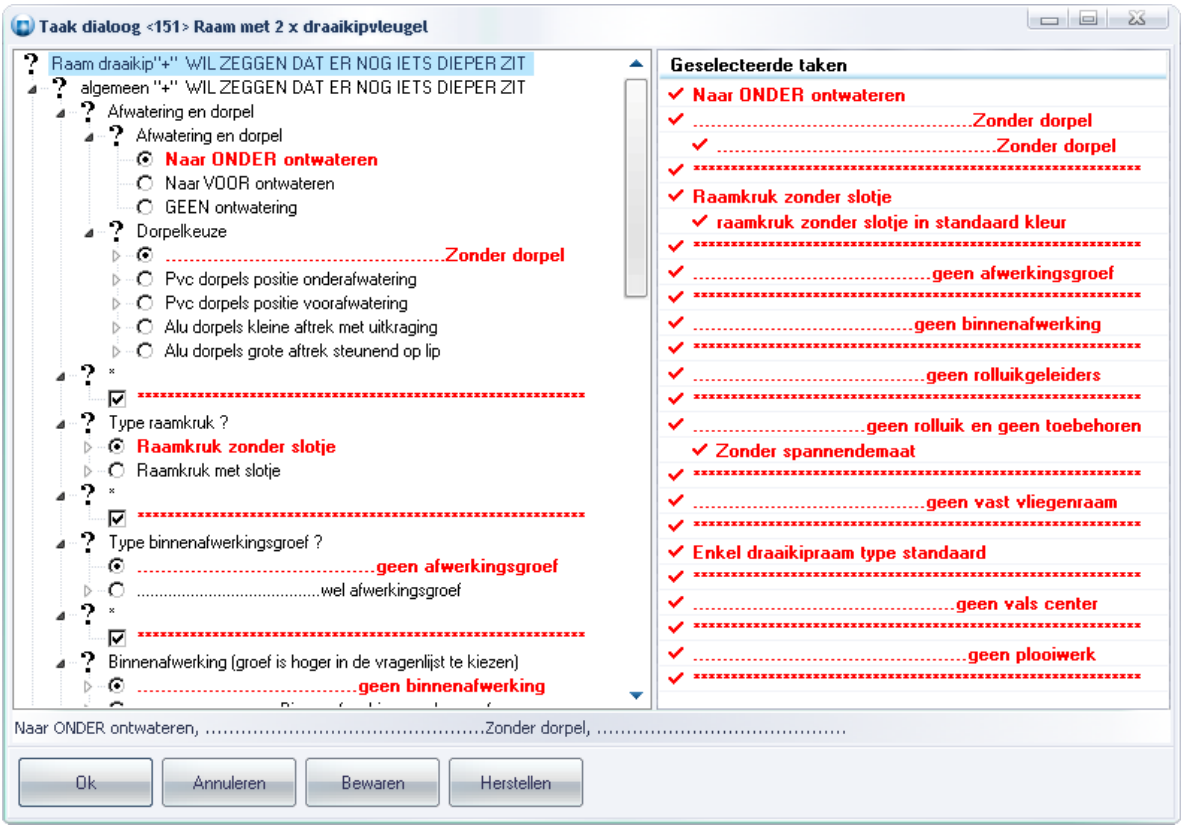

Door bijvoorbeeld voor de optie 'BLANCO\_LIJN2' de vink 'Tonen in overzicht' af te zetten zal deze niet meer verschijnen in het rechtse overzicht scherm met default keuzes:

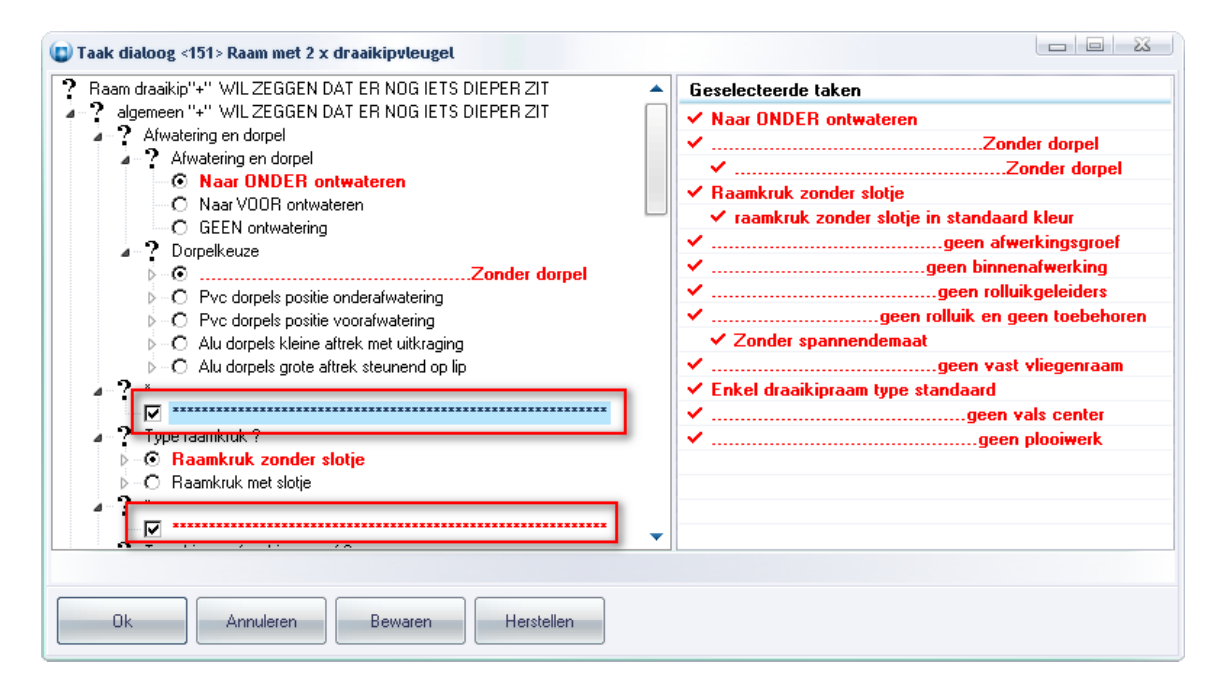

#### <span id="page-6-0"></span>*Prijsblokken: extra veld toeslag per prijsblok (TOM 2113)*

(JoPPS 3.20)

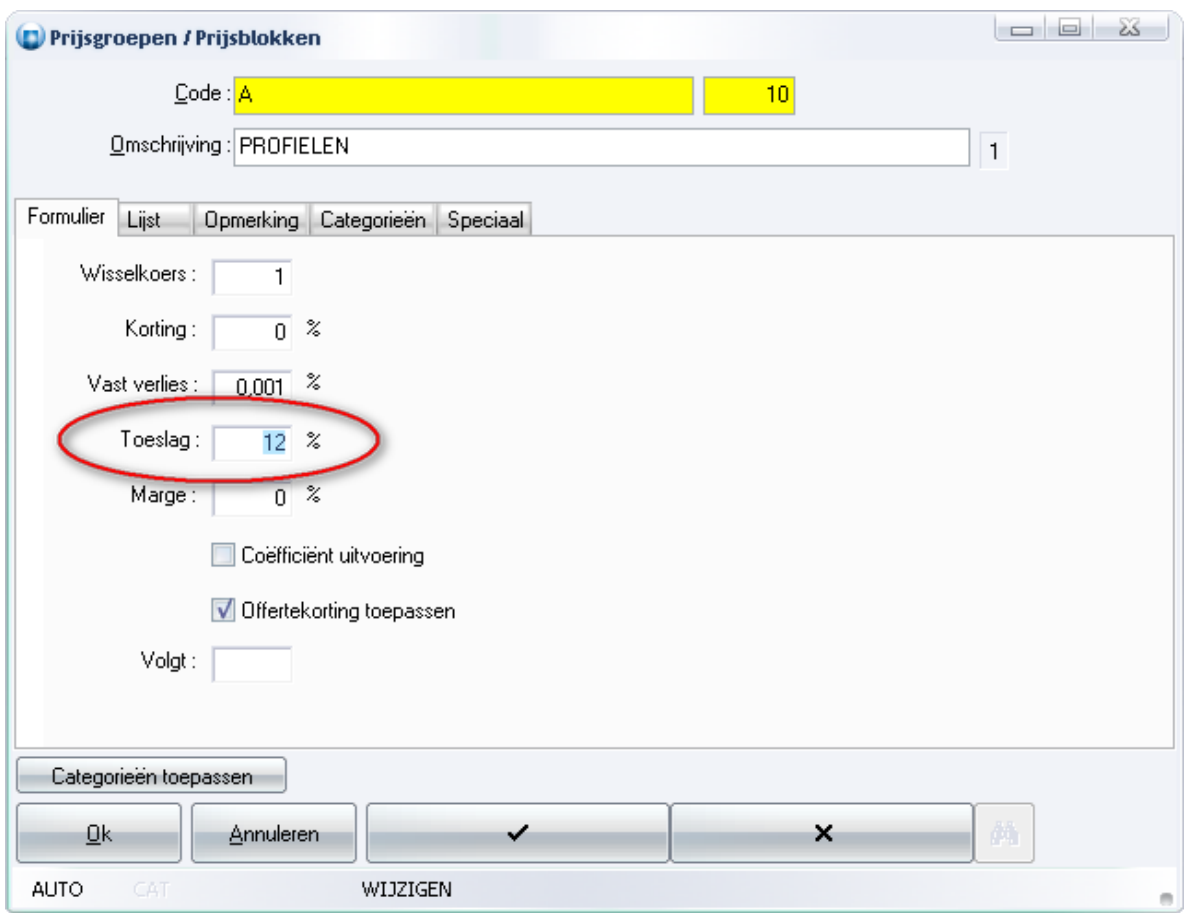

Om bovenop de berekende prijzen voor materiaal en werk bijvoorbeeld een etxra algemene kost te kunnen toekennen alvorens een marge te berekenen kan men gebruik maken van het veld "Toeslag".

Voor elk nieuw project worden de default prijsgroep en bijhorende prijsblokken overgenomen vanuit de basisgegevens. Deze waarden kunnen dan per project aangepast worden en blijven bij het project bewaard (geen invloed op de basisgegevens). Hier is eveneens een extra veld '**Toeslag**' voorzien.

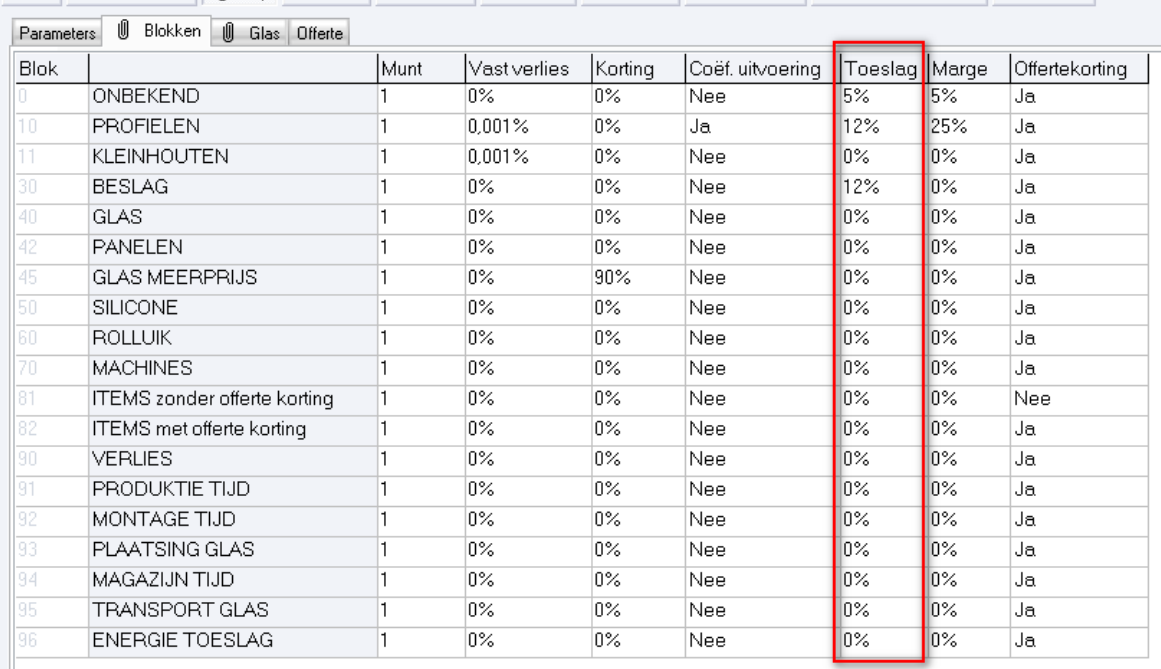

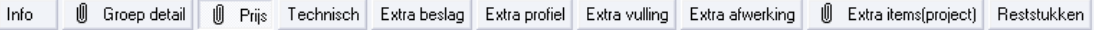

Bovendien werd de volgorde van de kolommen aangepast aan de volgorde van het resultaat in de rapporten '**Estimatie overzicht**' en '**Estimatie detail**':

Voorbeeld van aangepast rapport '**Estimatie overzicht**':

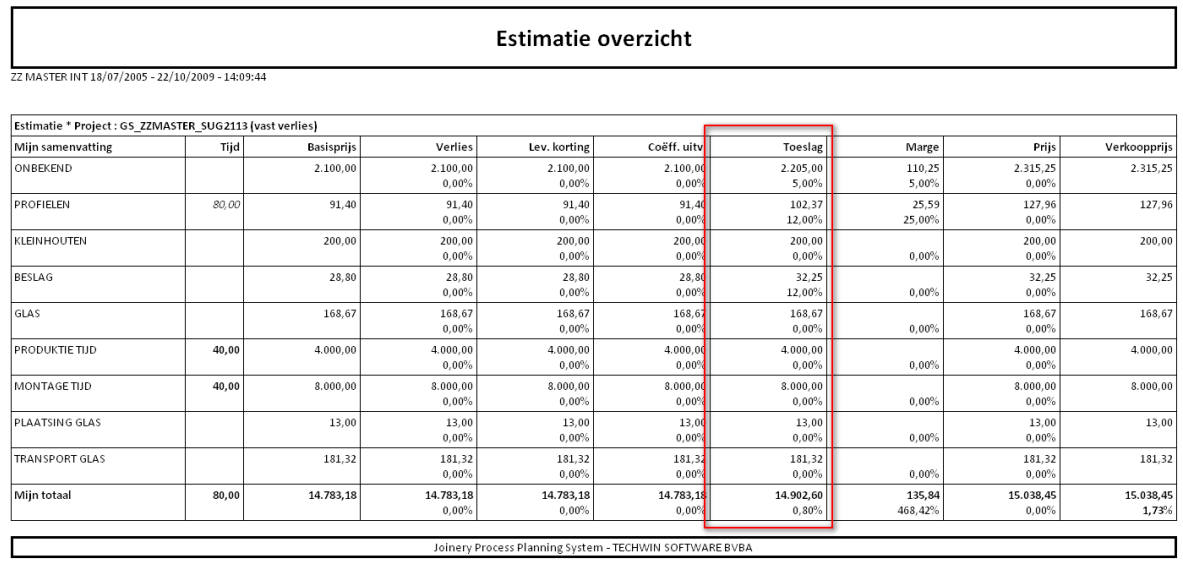

Voorbeeld van aangepast rapport '**Estimatie detail**':

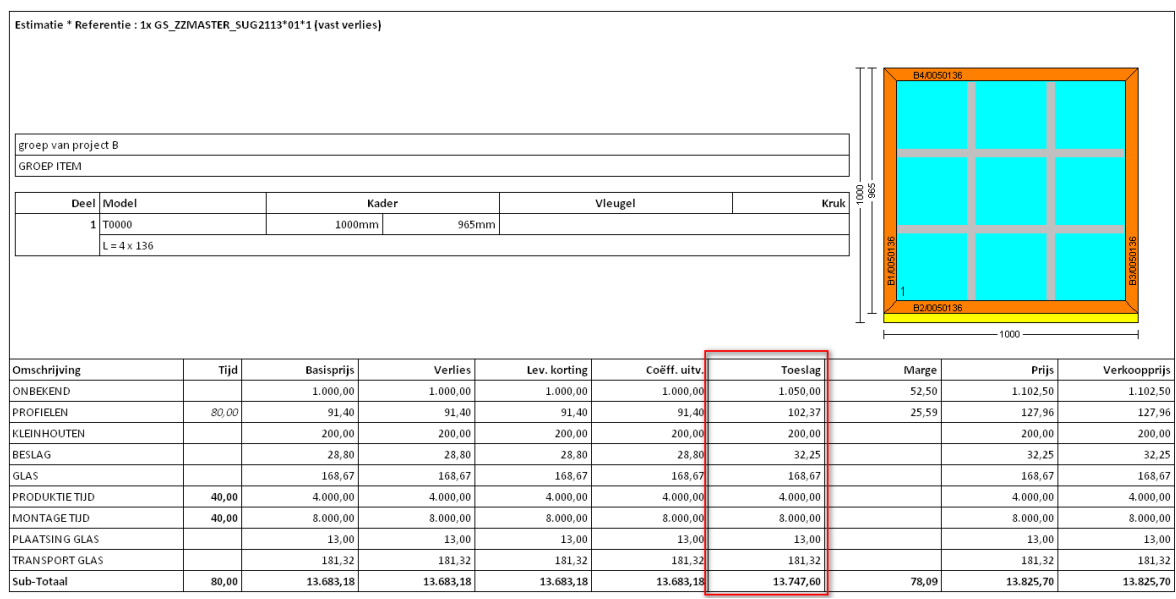

### Voorbeeld van aangepast rapport '**Estimatie naar Excel**':

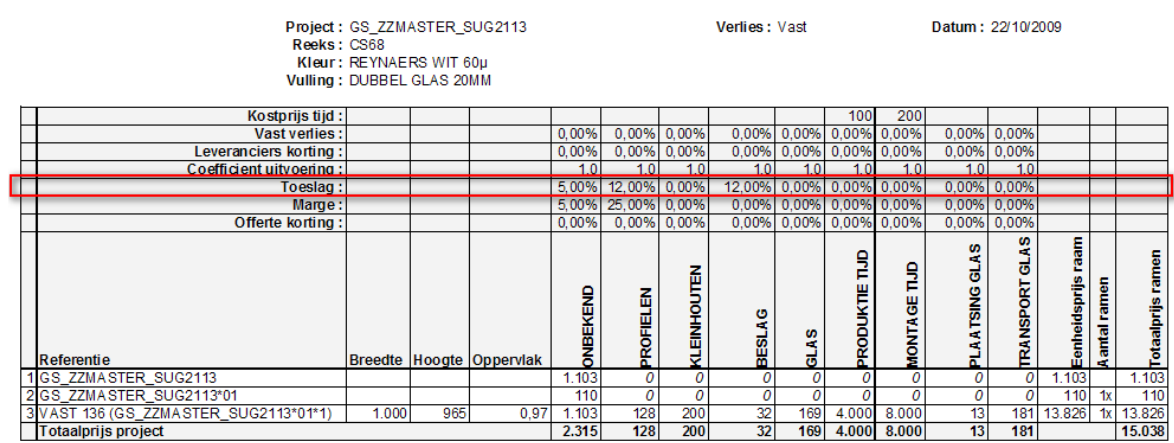

Verder werd ook voor alle rapporten waar het mogelijk is om een '**Gegegevens overzicht**' te tonen, het extra veld '**Toeslag**' toegevoegd indien gevraagd werd om de gebruikte prijsblok gegevens te rapporteren:

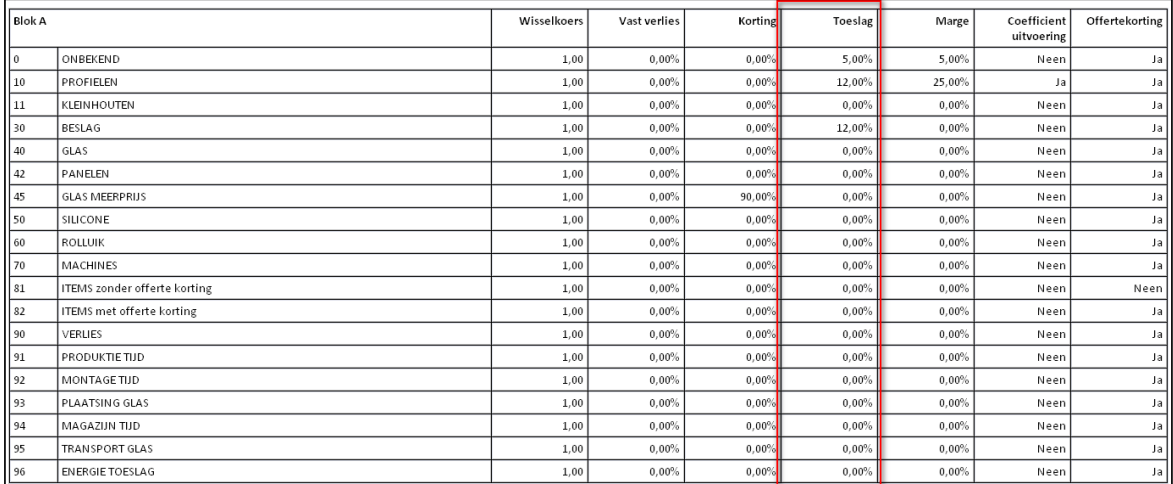

## <span id="page-10-0"></span>**PROJECT**

## <span id="page-10-1"></span>*Extra vullingen / Extra afwerkingen: rekenen met opvolgers (TOM 1989)*

#### (JoPPS 3.20)

Tot op heden werd bij het rekenen van vullingen / afwerkingen gedefinieerd op projectniveau geen rekening gehouden met de opvolger. Voortaan kunt u zelf bepalen of bij het rekenen van deze extra vullingen / afwerkingen al dan niet rekening wordt gehouden met de opvolger die voor de vulling / afwerking in kwestie is gedefinieerd in de basisgegevens. De tabs 'Extra vulling' en 'Extra afwerking' werden hiervoor uitgebreid met de kolom 'Norm':

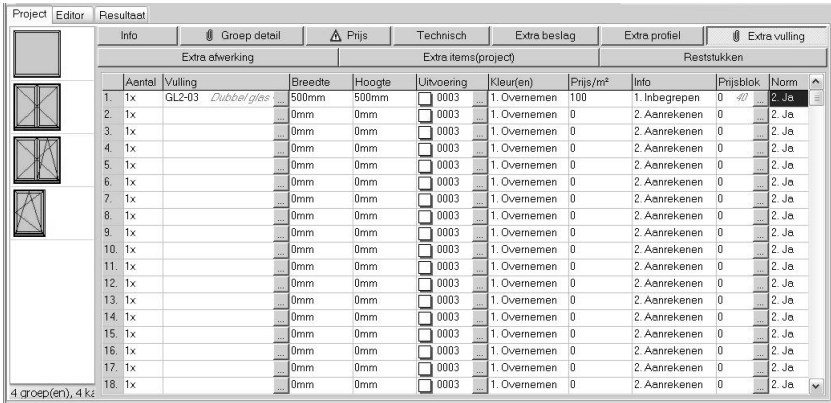

- *Neen*: bij de berekening wordt geen rekening gehouden met de opvolger en zal dus steeds de gedefinieerde glasssoort / afwerking genomen worden.
- *Ja*: bij de berekening wordt rekening gehouden met de opvolger die eventueel voor de glassoort / afwerking in kwestie is gedefinieerd in de basisgegevens Vulling / Afwerking, tab 'Norm'

#### Noteer:

Voor de projecten aangemaakt met vorige versies staat deze extra kolom standaard op 'Nee'. Nieuwe projecten volgen de standaard instelling 'Norm' gedefinieerd in Bewerken / Instellingen / Standaard instellingen / Technisch.

## <span id="page-10-2"></span>*Extra items: bewaren en opladen van vrije teksten (TOM 2068)*

(JoPPS 3.20)

Om standaard teksten te gebruiken op een offerte kan men deze beheren via

#### '**Bewerken – Instellingen – Standaard instellingen – Teksten**'.

De mogelijkheid werd voorzien om:

*een nieuwe tekst toe te voegen een bestaande tekst te wijzigen één of meerdere bestaande tekst(en) te verwijderen de tekst te koppelen aan één van de 5 beschikbare talen*

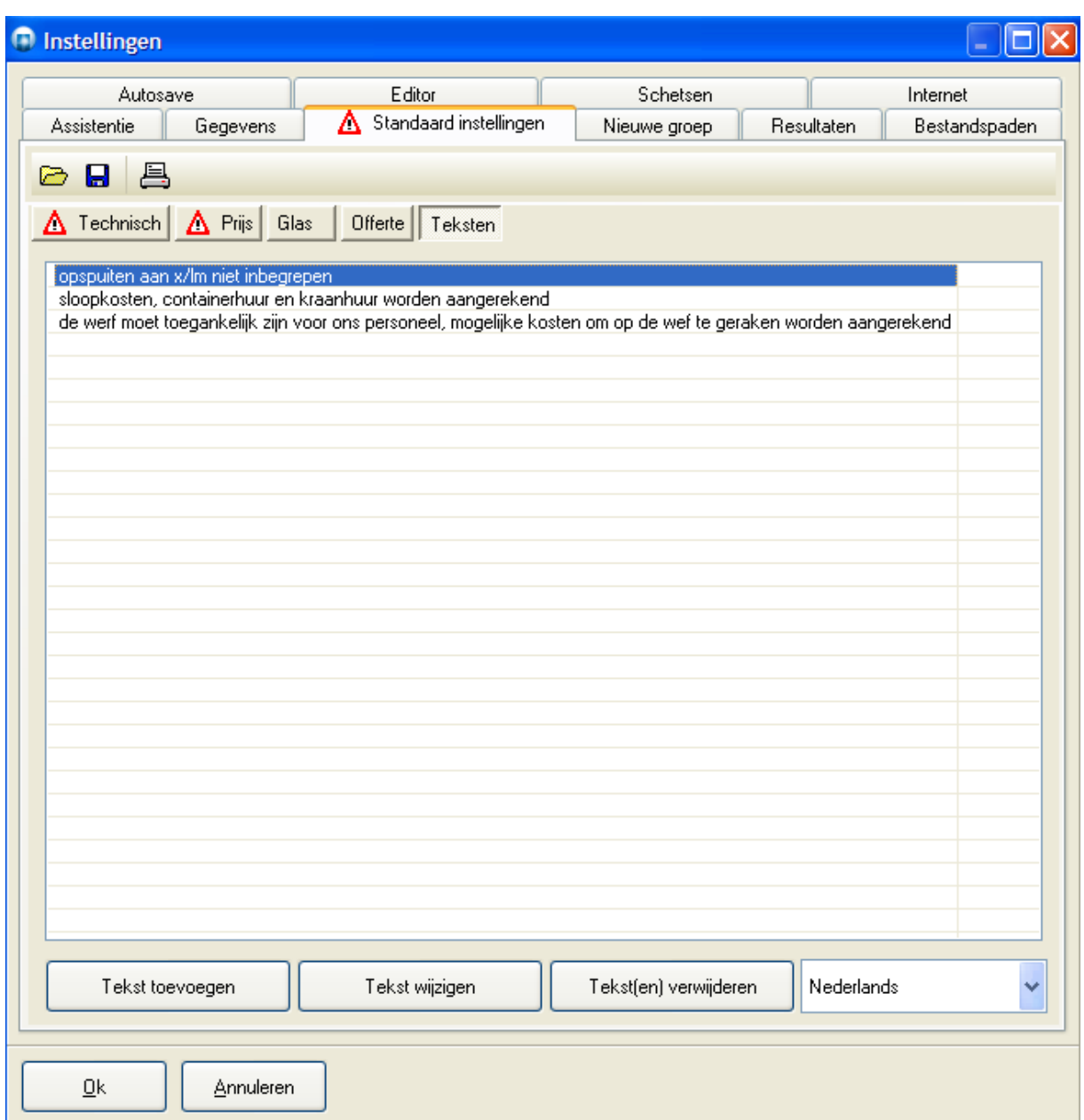

Deze teksten kan men dan op project/groep niveauvia Extra items toevoegen. Via de <F2> toets of <...> Knop kan men selecteren uit de lijst met voorgedefinieerde teksen. De lijst van beschikbare teksten is automatisch beperkt tot deze in de taal van de klant waarvoor het project bestemd is.

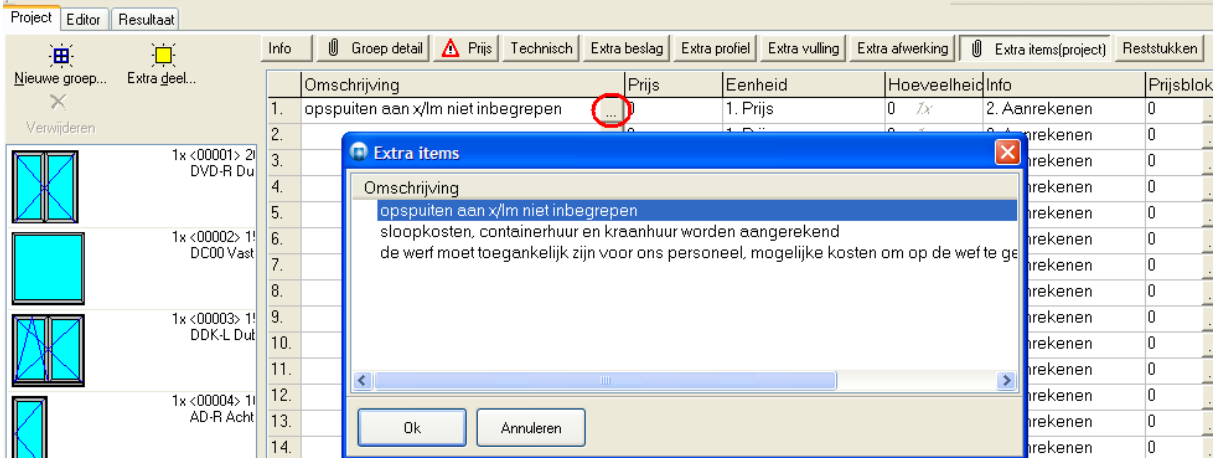

Deze teksten worden bewaard in de systeem tabellen bij de gebruiker en kunnen dus d.m.v. de Administrator beheerd worden:

*bewaren in een USER.JAU bestand (sectie [TEXT]) opladen uit een USER.JAU bestand (sectie [TEXT])*

Het is eveneens mogelijk om de teksten rechtstreeks langs JoPPS te exporteren en ergens anders opnieuw te importeren d.m.v. een JSF bestand:

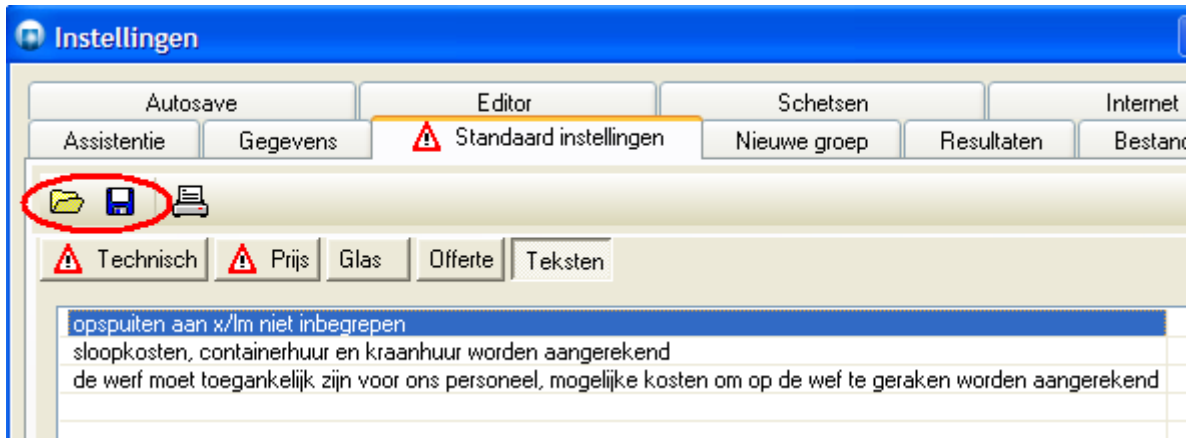

## <span id="page-12-0"></span>*Model opladen uit de bibliotheek: afmetingen behouden/niet behouden (TOM 2071)* (JoPPS 3.20)

In sommige bedrijven is het wenselijk om de gebruiker te verplichten altijd de afmetingen van het raam in te geven in plaats van deze te kopieren van het model. Dit is mogelijk door de instelling '**Afmetingen gedefinieerd bij het model behouden**' uit te vinken, deze is bereikbaar via in '**Bewerken – Instellingen**' op de tab '**Nieuwe groep**'.

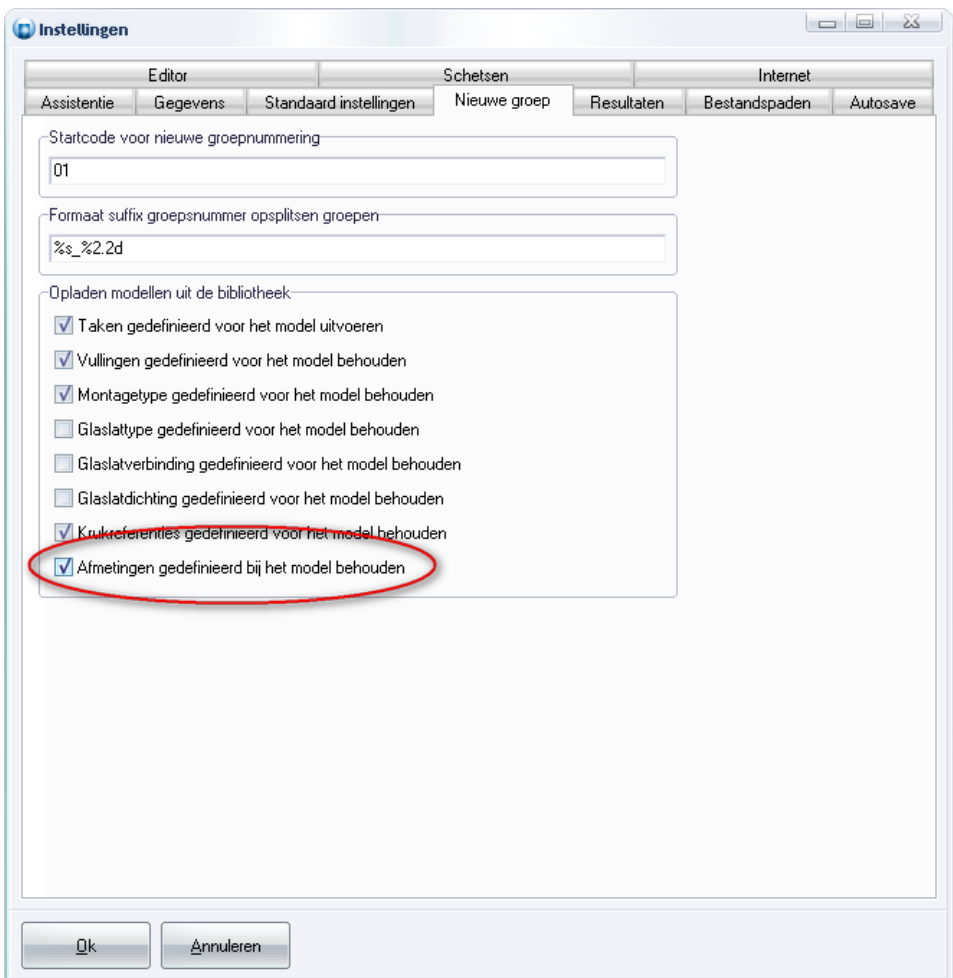

Standaard staat deze optie aangevinkt (=oude gedrag).

Als deze optie uitgevinkt is worden de afmetingen op nul gezet bij het selecteren van een model uit de bibliotheek. De "**OK**" knop is niet beschikbaar zolang breedte en/of hoogte van het raam nul zijn:

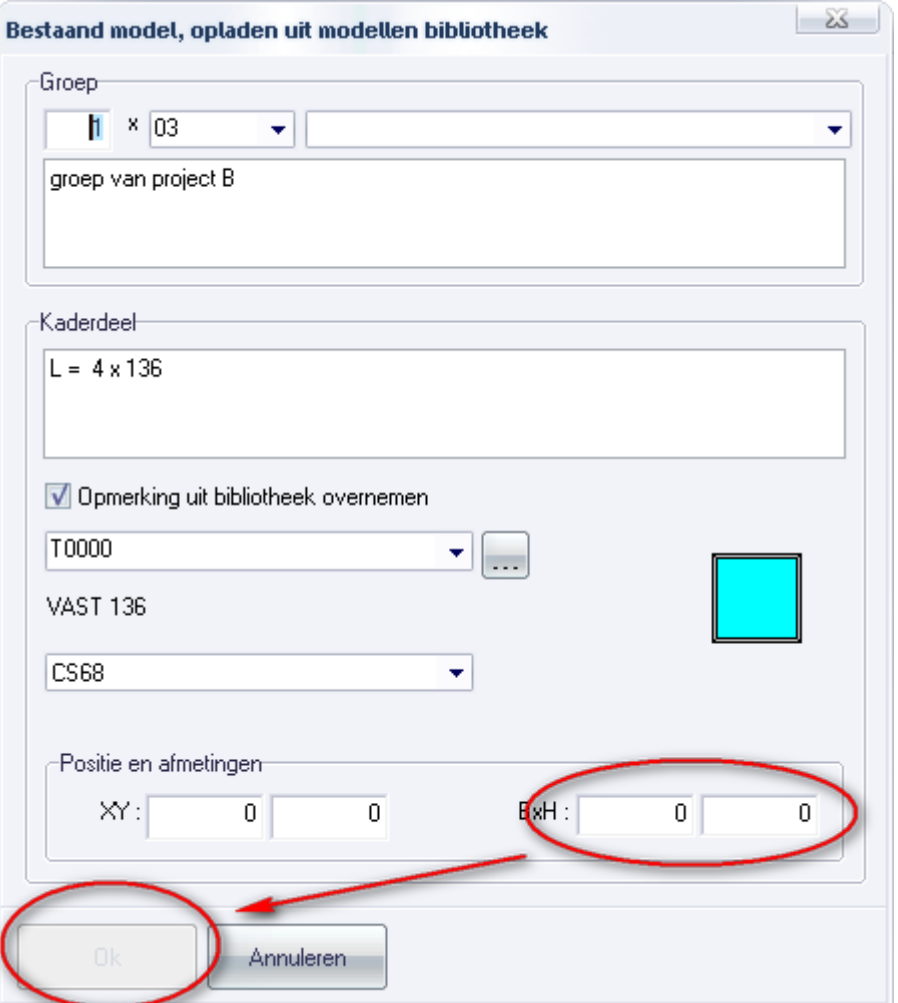

## <span id="page-15-0"></span>**RESULTATEN**

#### <span id="page-15-1"></span>*Uitbreidingen U-waarden rekenen (TOM 2044)*

(JoPPS 3.20)

De U- waarden berekeningen werd uitgebreid als volgt:

- Standaard waarden Uf, Ug en Psi kunnen gedefinieerd worden per type profiel en per type vulling;
- Foutboodschappen betreffende bron aangeleverde U-waarden;
- Er wordt rekening gehouden met de profielen gedefinieerd rond een raam;
- U-waarden van versterkingen en glaslatten kunnen apart gedefinieerd worden;
- Psi waarde kan gedefinieerd worden in functie van het gebruikte materiaal (hout, alu, pvc of staal).

Elk van deze uitbreidingen wordt hieronder gedetailleerd beschreven.

#### **1) Meer standaard waarden voor Uf, Ug en Psi waarden:**

Vroeger was er maar 1 default voor elke parameter, nu zijn er defaults voorzien per profiel- en vulling functie? Deze zijn in te stellen langs '**Bewerken – Instellingen – Resultaten – U waarden**' in de rubriek '**Standaard waarden**':

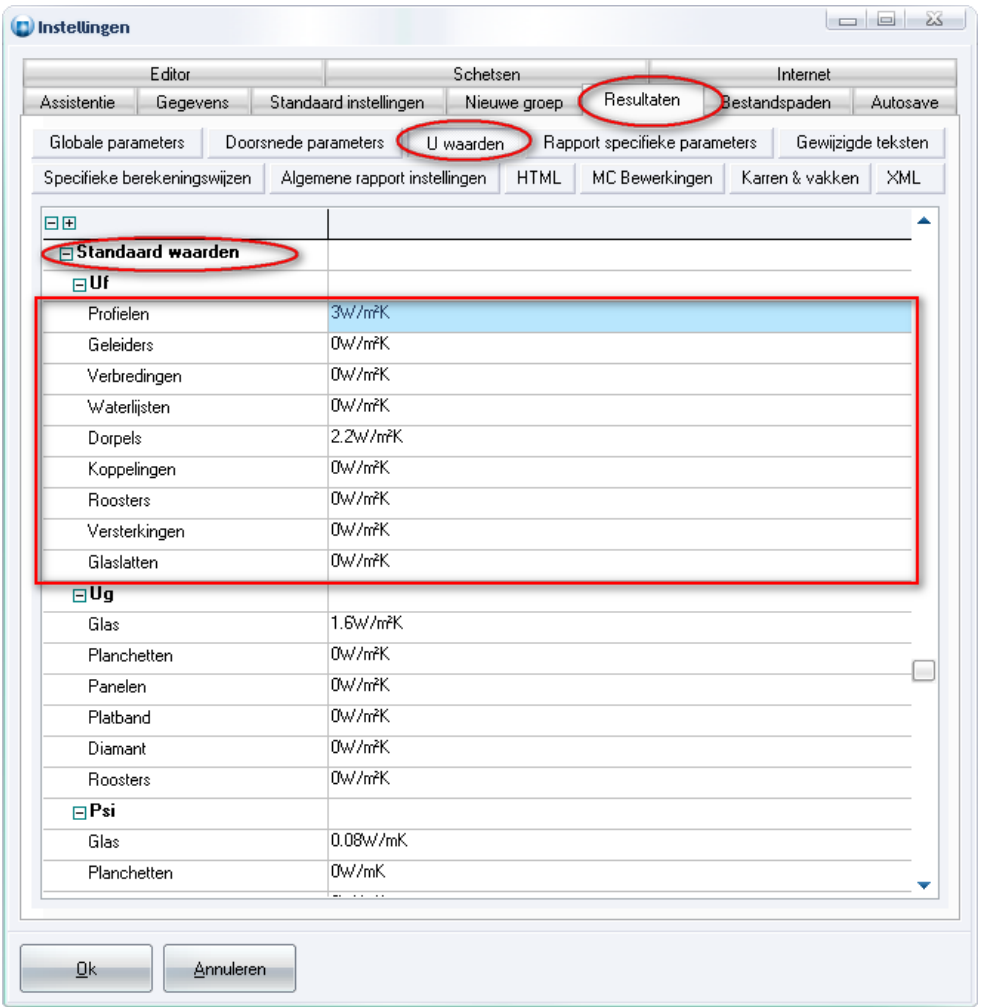

Indien er geen specifieke U waarden zijn opgegeven voor een profiel of vulling zal in functie van de

functie de desbetreffende default gekozen worden.

#### **2) Foutboodschappen bron aangeleverde U waarden:**

Voortaan wordt de bron (=leveranciers code) van de aangeleverde U waarden mee getoond op de rapporten. Indien er geen U waarden voorhanden zijn zal op het rapport voor het profiel of vulling de informatie in 'italic' en 'rood' verschijnen zonder vermelding van de bron:

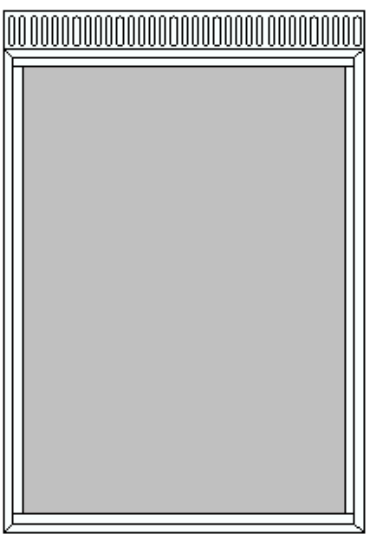

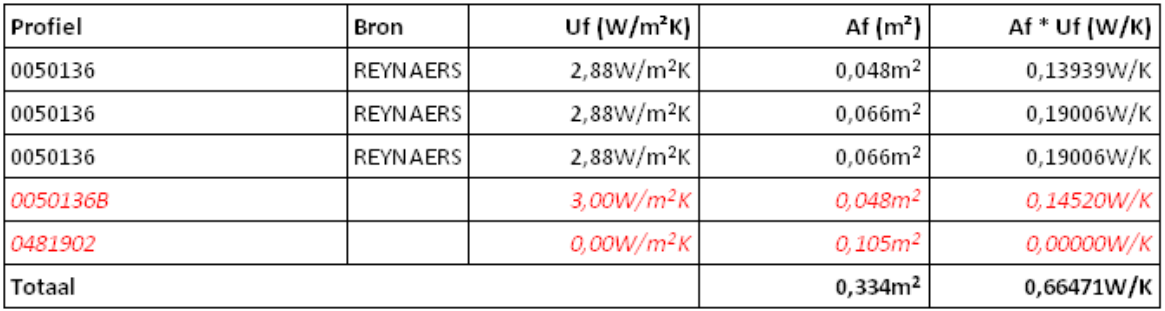

Er worden eveneens waarschuwingen getoond onderaan het scherm:

*foutboodschap indien geen U waarde gevonden, t.t.z. ook geen standaard waarschuwing indien standaard U waarde gebruikt i.pl.v. specifieke*

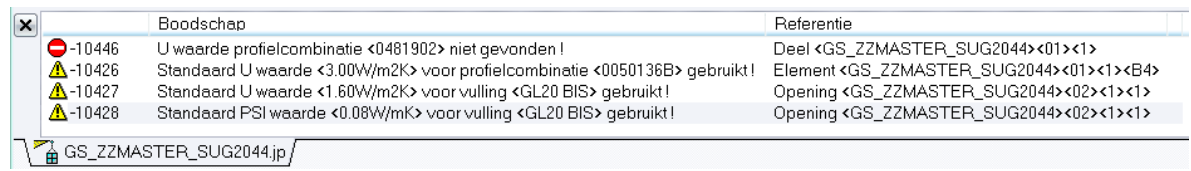

#### **3) U waarden rekenen voor profielen rond een raam:**

De U waarde berekening is verder aangepast om ook rekening te houden met de profielen gedefinieerd rond een raam, o.a. : *onderdorpels, verluchtingen, verbredingen.*

#### **4) Versterkingen en glaslatten in rekening brengen:**

Tot nu toe werd voor profielen steeds een globale waarde opgegeven voor het profiel inclusief de meest gangbare versterking en/of glaslat. Vermits er nu naast de klassieke stalen versterkingen nu ook kunststof versterkingen op de markt verschijnen met betere isolatie eigenschappen is het

noodzakelijk om de U waarde van de versterkingen apart te kunnen specifiëren. Hiervoor werd de tabel **UPROFIEL.DB** in de basisgegevens voorzien van een aantal extra velden om een U waarde voor de combinatie van profielen met de specifieke versterking/glaslat te kunnen definiëren: ·

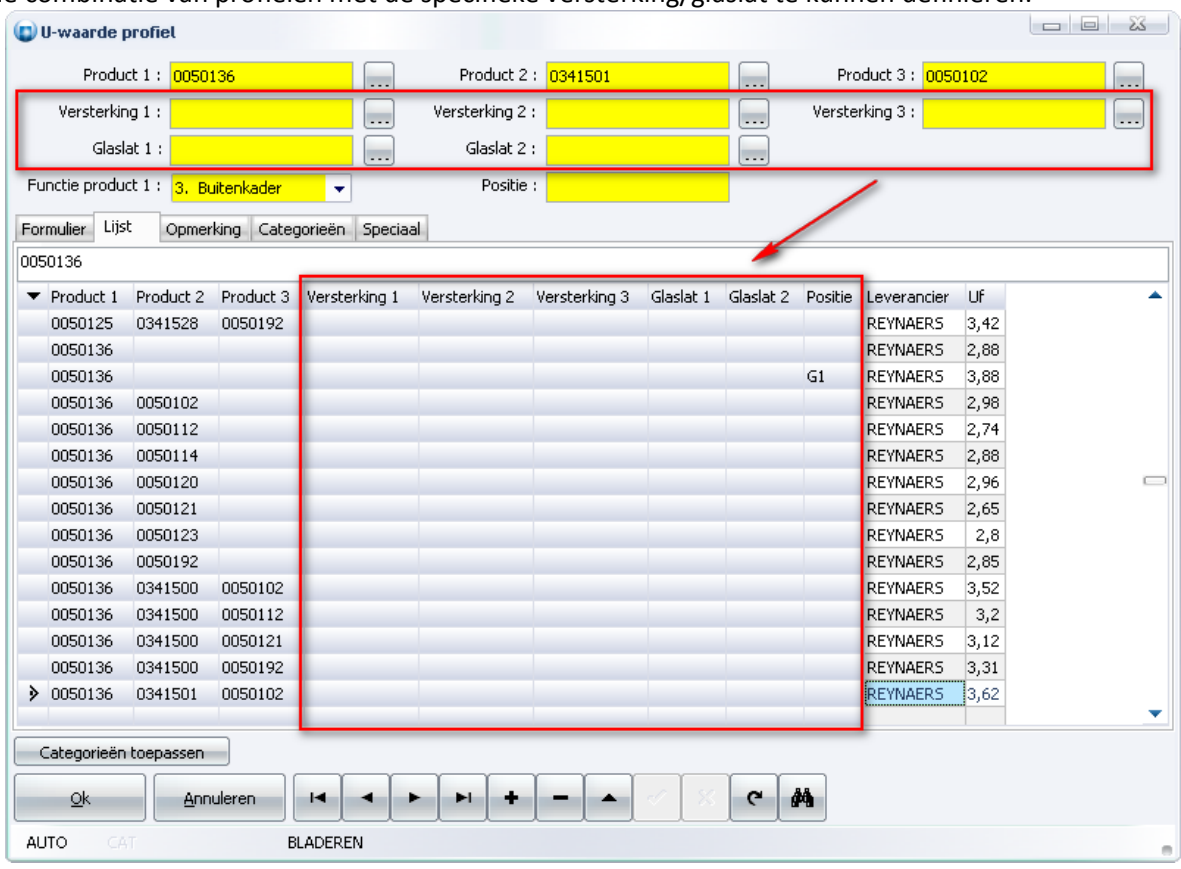

Om echter compatibel te blijven met de oude U waarde gegevens werden er in '**Bewerken – Instellingen – Resultaten – U waarden**' onder de rubriek '**U waarden**' extra instellingen voorzien om U waarden van '**Versterkingen**' en '**Glaslatten**' apart te definiëren:

*Neen U waarde is opgenomen in profiel Ja U waarde is apart gedefinieerd*

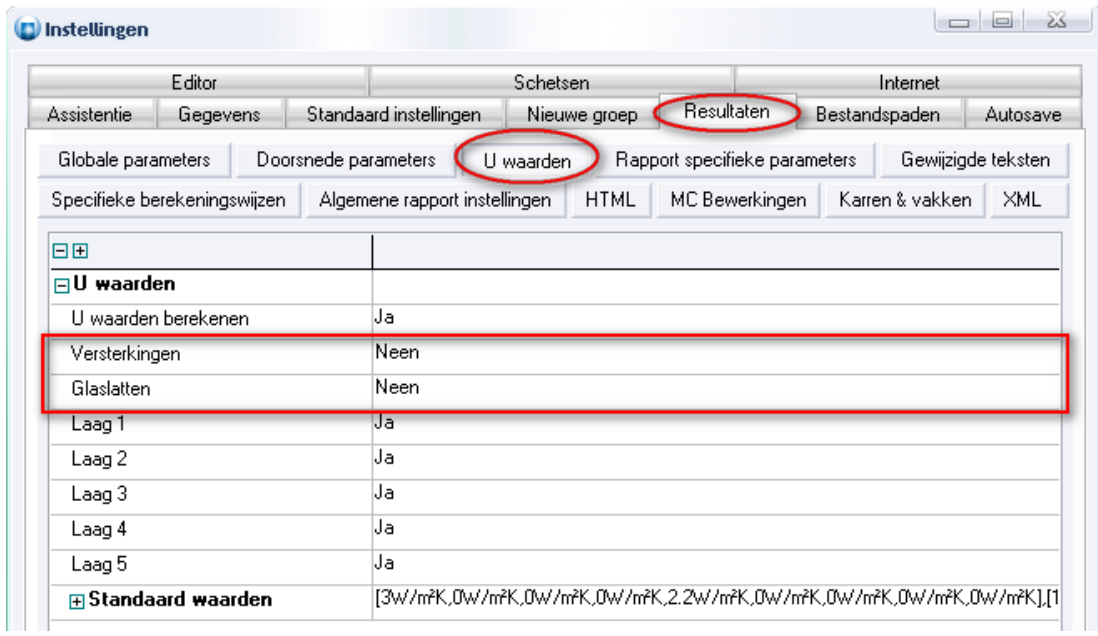

#### **5) Verliesfactor vulling in functie van materiaal profiel:**

De Psi waarde van de vulling is niet alleen afhankelijk van het type afstandshouder maar eveneens van het type materiaal van het profiel waarin de vulling geplaatst wordt. Vandaar de mogelijkheid om in de tabel **UVULLING.DB** in de basisgegevens per materiaal type (hout, aluminium, pvc of staal) een specifieke 'Psi' waarde te kunnen opgegeven:

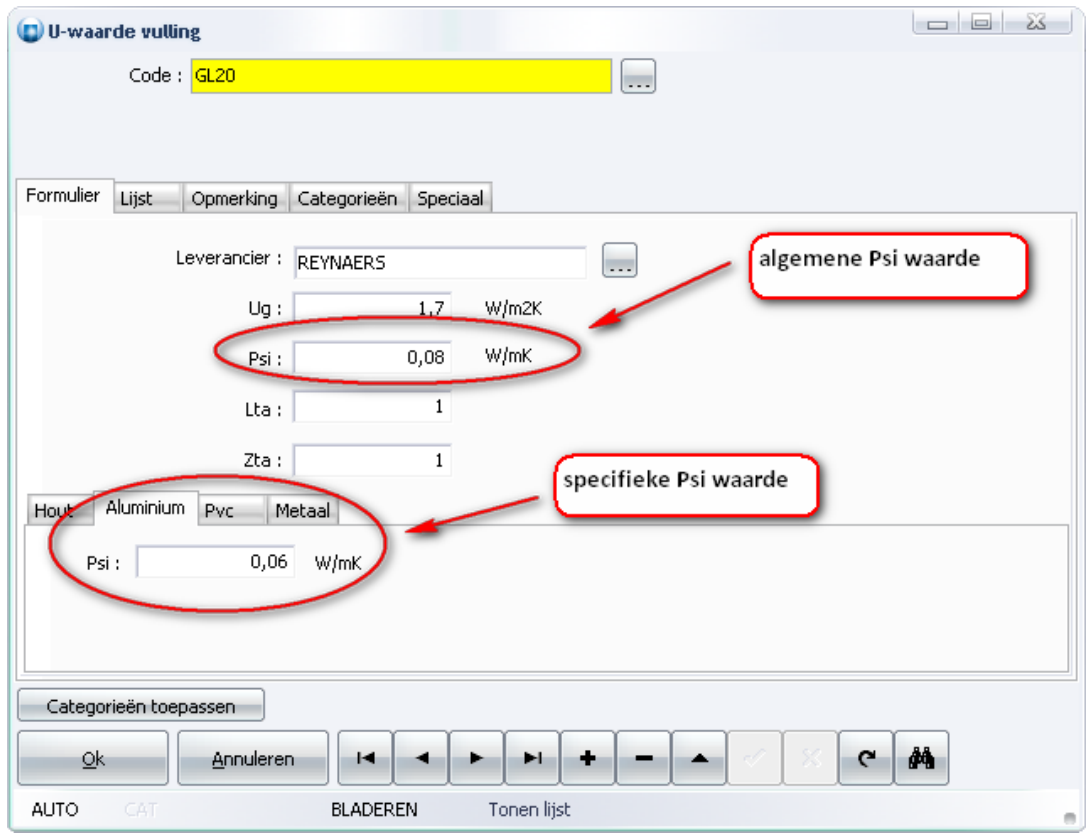

Is de specifieke Psi waarde niet ingevuld, dan wordt de algemene Psi waarde gebruikt.

## <span id="page-19-0"></span>*Sterkteberekening: aanpassingen en uitbreidingen winddruk (TOM 2118)*

#### (JoPPS 3.20)

De eenheid voor winddruk werd aangepast van kg/m2 naar N/m2. Tijdens de upgrade van de basisgegevens van oudere versies naar versie 3.20 worden de oude gegevens automatisch geconverteerd (oude waarden x10):

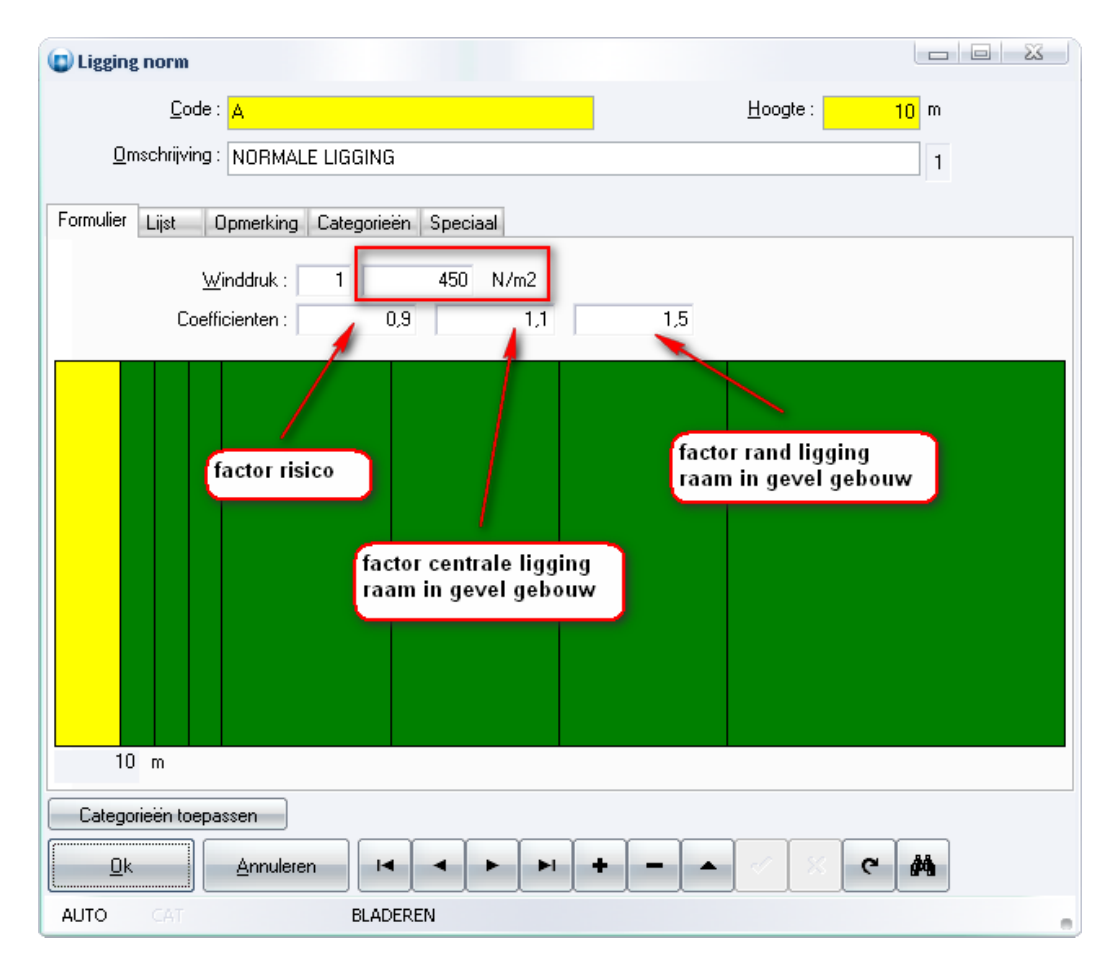

Verder zijn er ook een aantal correctie factoren voorzien, zoals:

- *1) risico factor dat de max. winddruk zich voordoet (Belgie x0.9, Nederland x0.66)*
- *2) correctie waarde indien het raam zich centraal in de gevel van het gebouw bevindt (x1.1)*
- *3) correctie waarde indien het raam aan de rand van het gebouw is gelegen (x1.5)*

Op project niveau kan men in de tab '**Technisch**', rubriek '**Norm**' de standaard '**Positie**' van een raam binnen een gebouw/gevel opgeven:

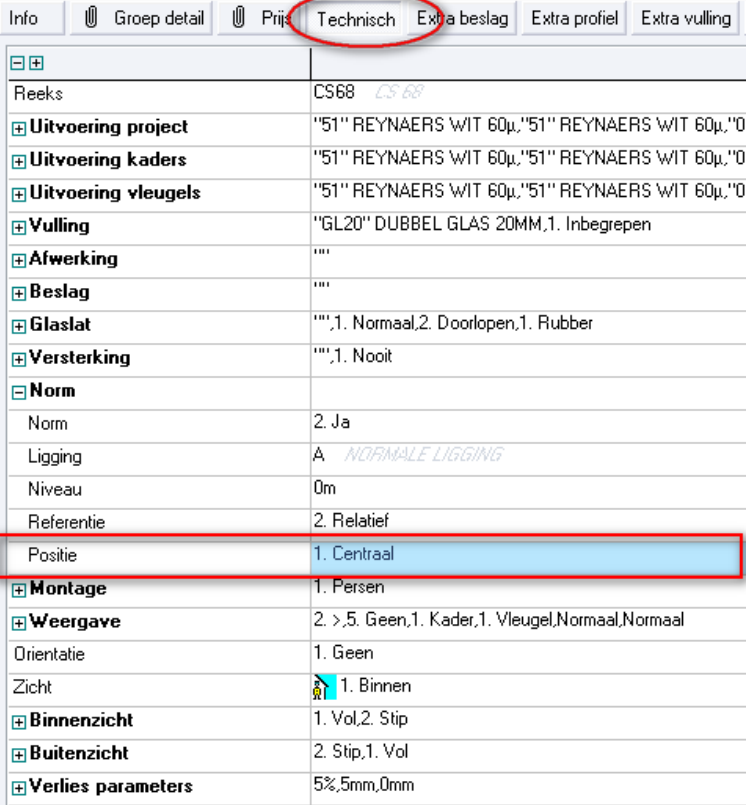

Deze standaard '**Positie**' wordt gedefinieerd bij '**Bewerken – Instellingen – Standaard instellingen – Technisch**', rubriek '**Norm**':

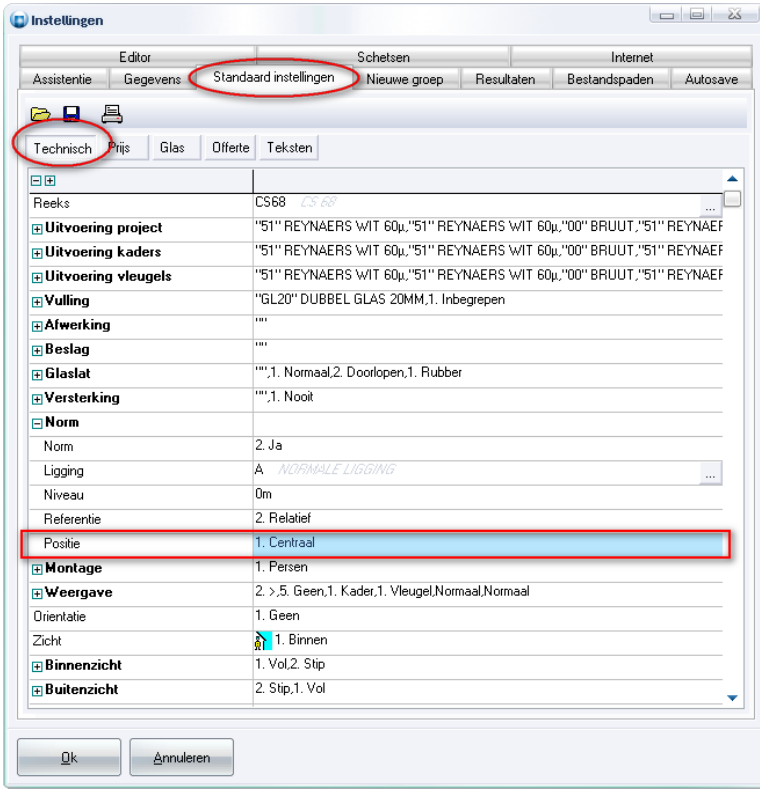

Deze standaard wordt overgenomen voor elk raam, maar kan binnen een project steeds gewijzigd

worden door de gebruiker:

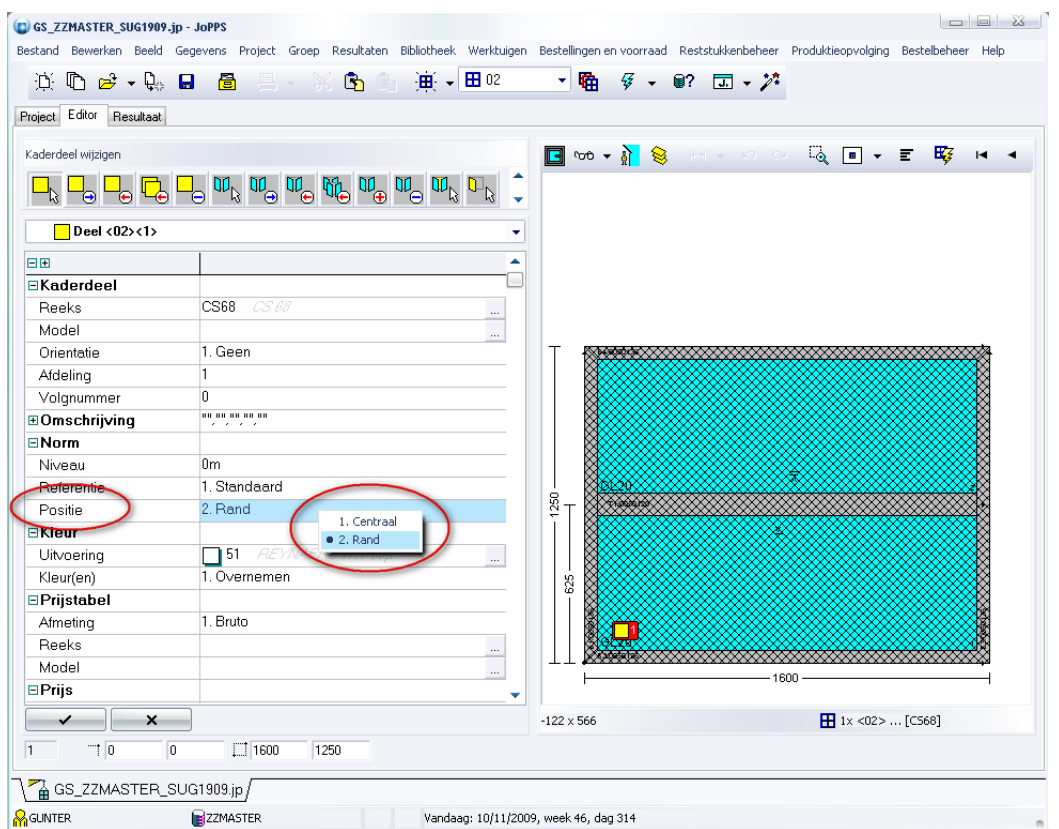

Tijdens de sterkteberekening wordt er naast het opzoeken van de heersende winddruk, ook in functie van de ligging van het raam in de gevel van het gebouw, de juiste correctie factor toegepast gedefinieerd in de NORM tabel:

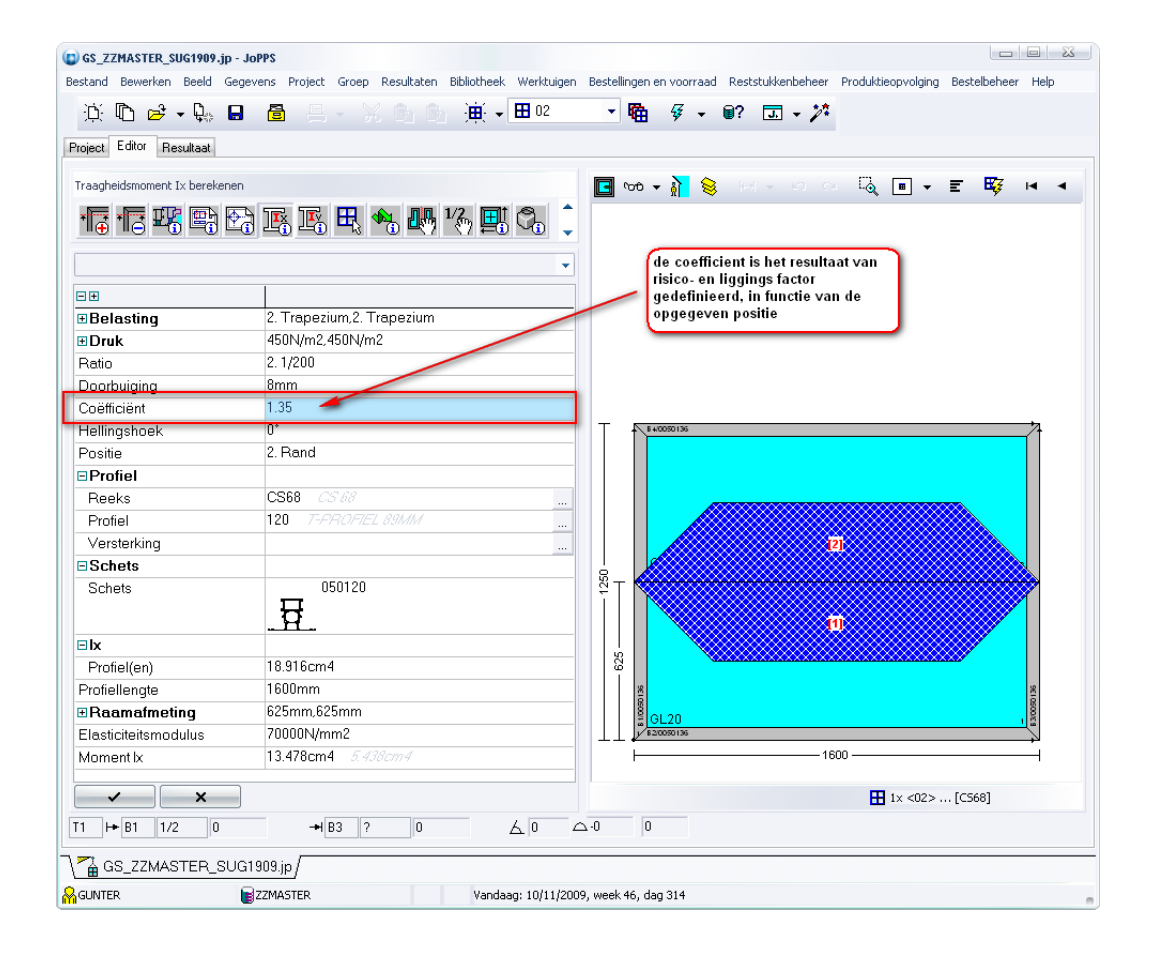

## <span id="page-22-0"></span>*Nummering glas en panelen tonen op offerte en naast schetsen (TOM 2067)*

#### (JoPPS 3.20)

Momenteel is het reeds mogelijk om de nummering van glas en panelen binnen een batch te laten verschijnen op de schetsen door in '**Bewerken - Instellingen – Schetsen**' op de tab '**Uitteken scenario's**' voor het gebruikte rapport scenario de informatie '**Batch nr.**' aan te vinken:

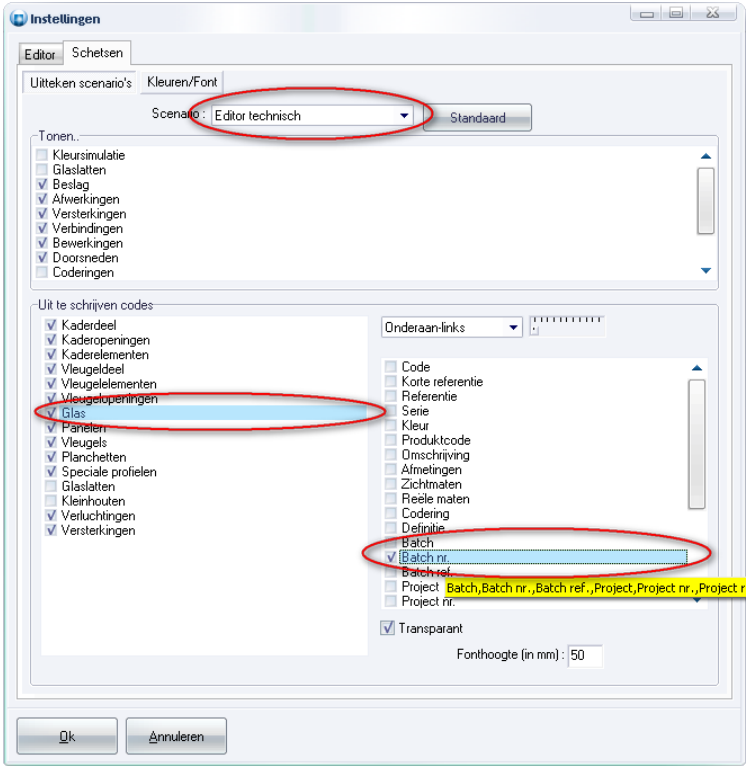

Het resultaat hiervan is te zien op de schets na de berekening (vermits de nummering pas toegekend wordt tijdens het rekenen):

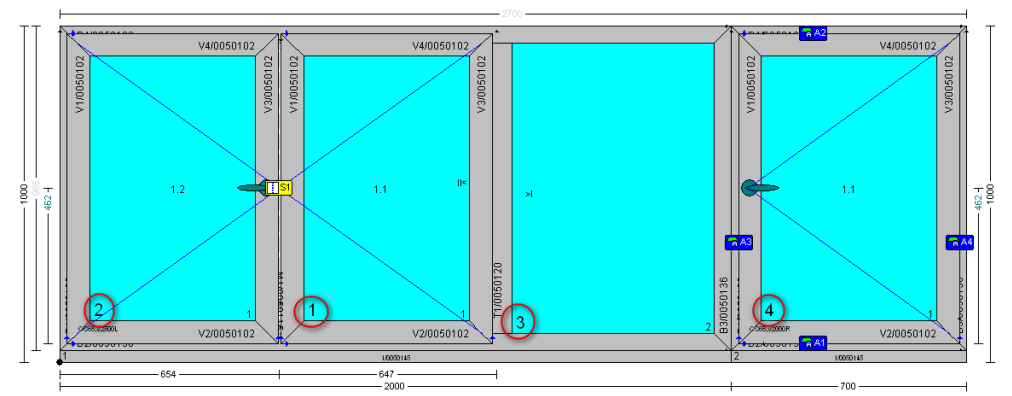

De mogelijkheid is nu voorzien om deze informatie ook te tonen op de offerte en in de informatie blok naast de schetsen.

Voor de offerte's is dit instelbaar via de parameter '**Posities**' op de tab '**Project – Prijs -Offerte**' per klant type en dus eveneens als default in te stellen via '**Bewerken – Instellingen – Standaard instellingen – Offerte**':

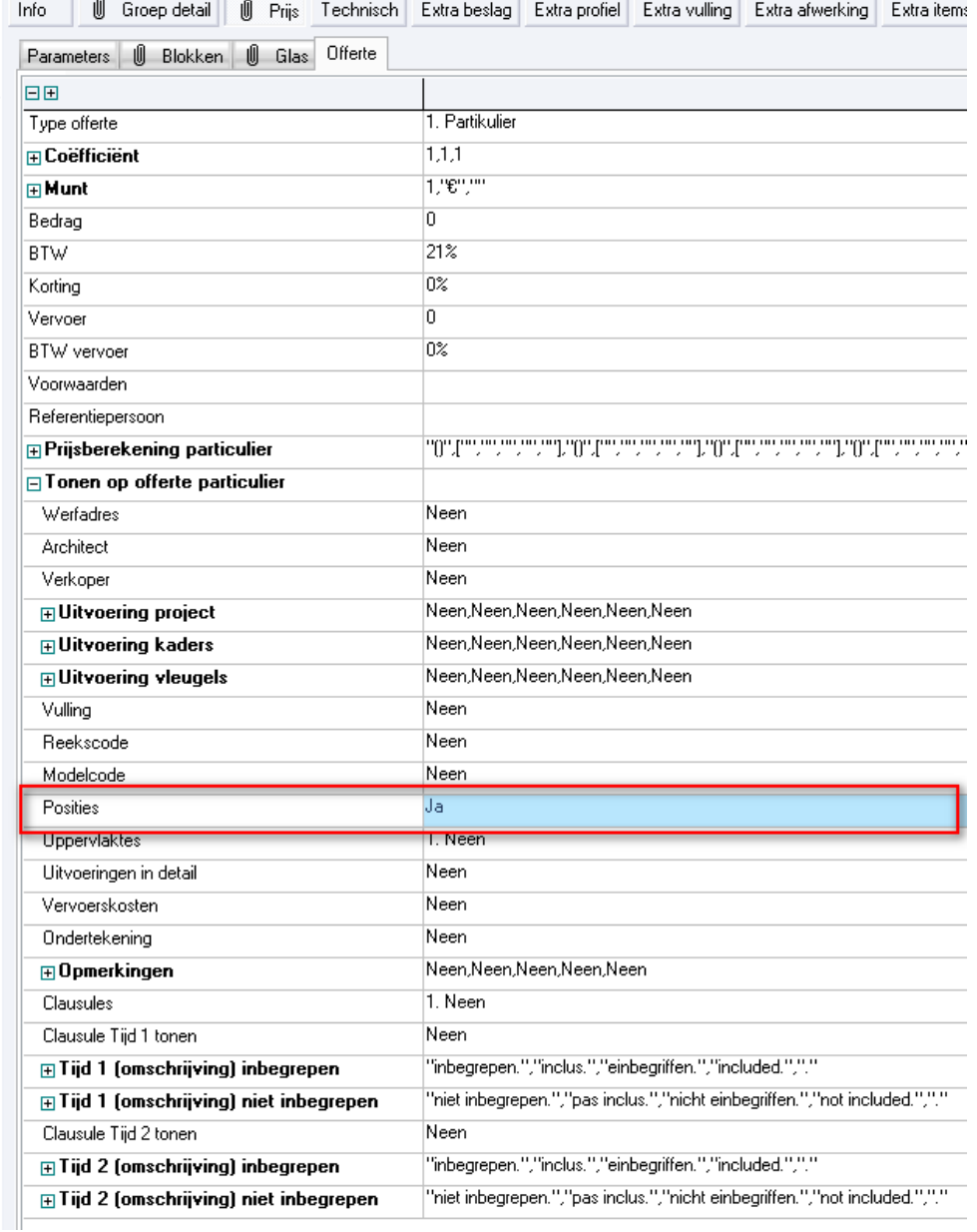

Het resultaat in de offerte ziet er als volgt uit (de posities worden voor de omschrijving geplaatst):

Het werk omvat :

 $1\!\times$ 

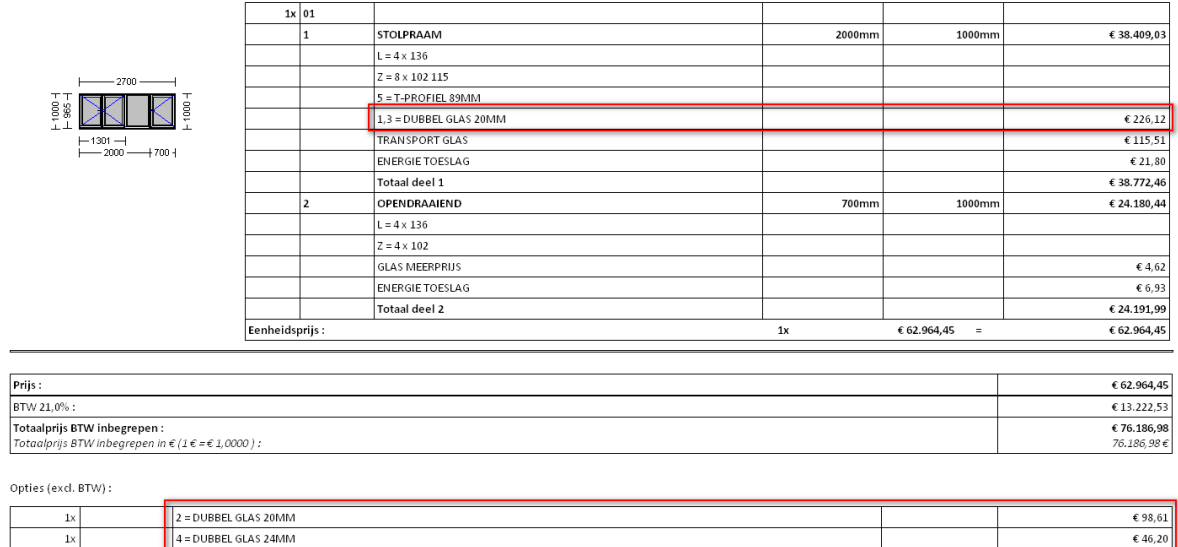

Voor de informatie naast de schets wordt dit ingesteld langs de rapport specifieke parameters, zoals hier te zien voor '**Groep per blad**':

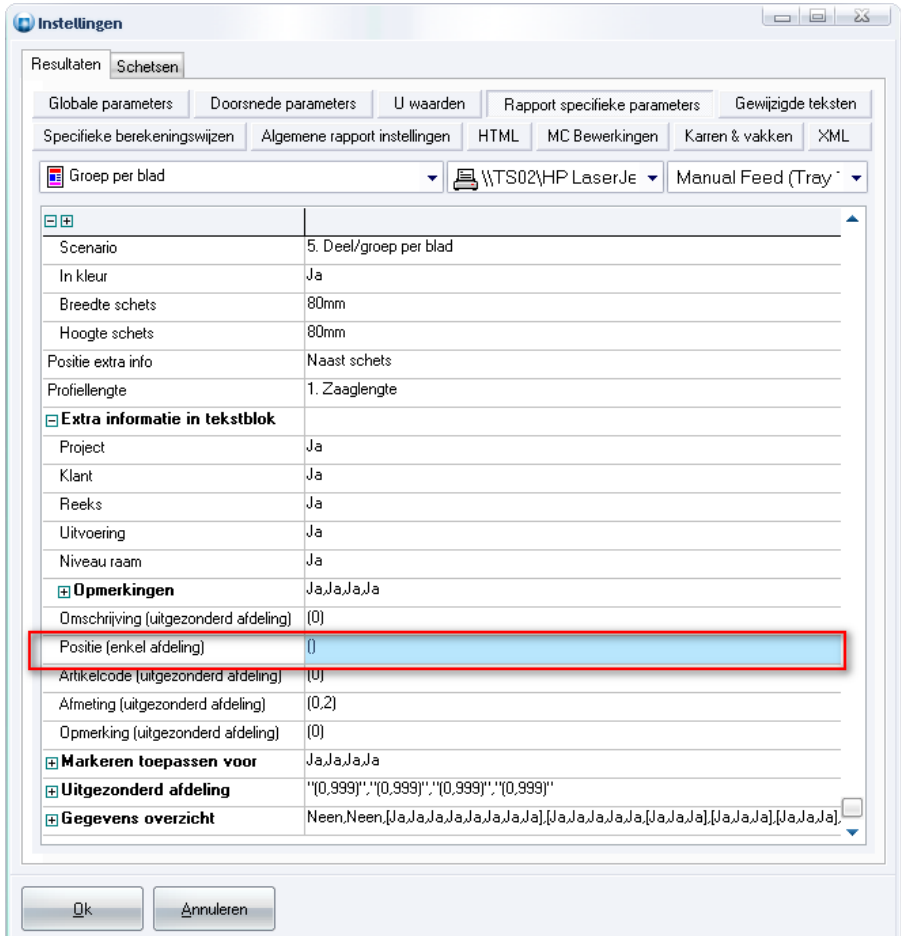

Het resultaat van psoities getoond in de informatie blok naast de schets is te zien in onderstaande screenshot:

 $\overline{\epsilon$  46,20

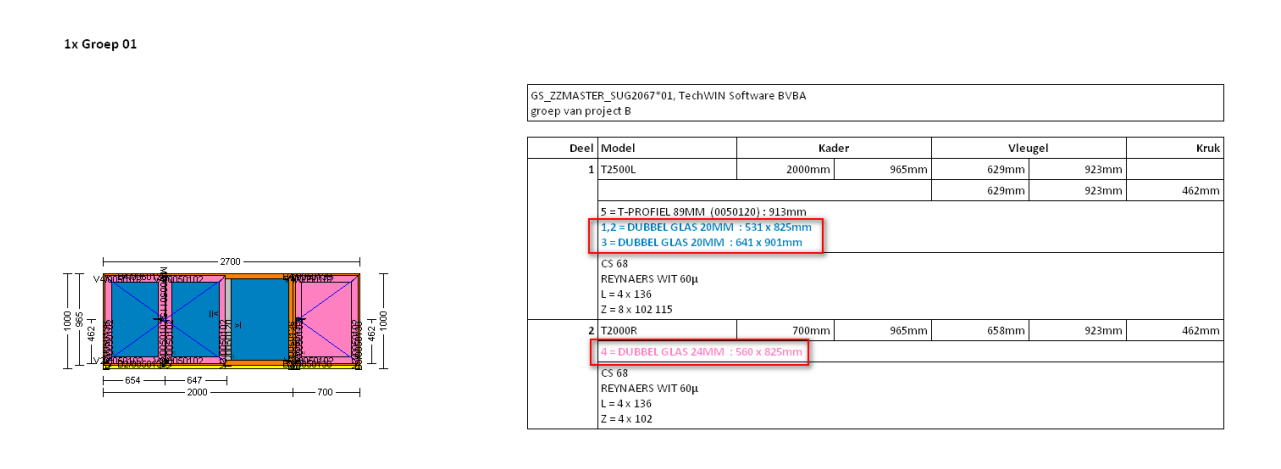

## <span id="page-26-0"></span>*Informatie naast schetsen tonen / verbergen (TOM 2102)*

(JoPPS 3.20)

Informatie die in een tekstblok naast de schets verschijnt op de rapporten wordt getriggered door het prijsinformatie veld in de basisgegevens en/of editor. Soms is het echter noodzakelijk om bepaalde onderdelen expliciet te vermelden op de offerte (d.m.v. prijsinformatie), doch is het niet wenselijk om deze ook te zien verschijnen in de tekstblok naast de schets op een rapport. Dit kan nu ingsteld worden bij de rapport specifieke parameters aan de hand van een extra filter op de afdelingen om te beslissen of de informatie wel/niet mag verschijnen:

HTML rapporten waarop dit betrekking heeft zijn:

*Schetsen Deel per blad Groep per blad Estimatie detail Calculatie detail*

EXCEL rapporten waarop dit betrekking heeft:

*Meetstaat*

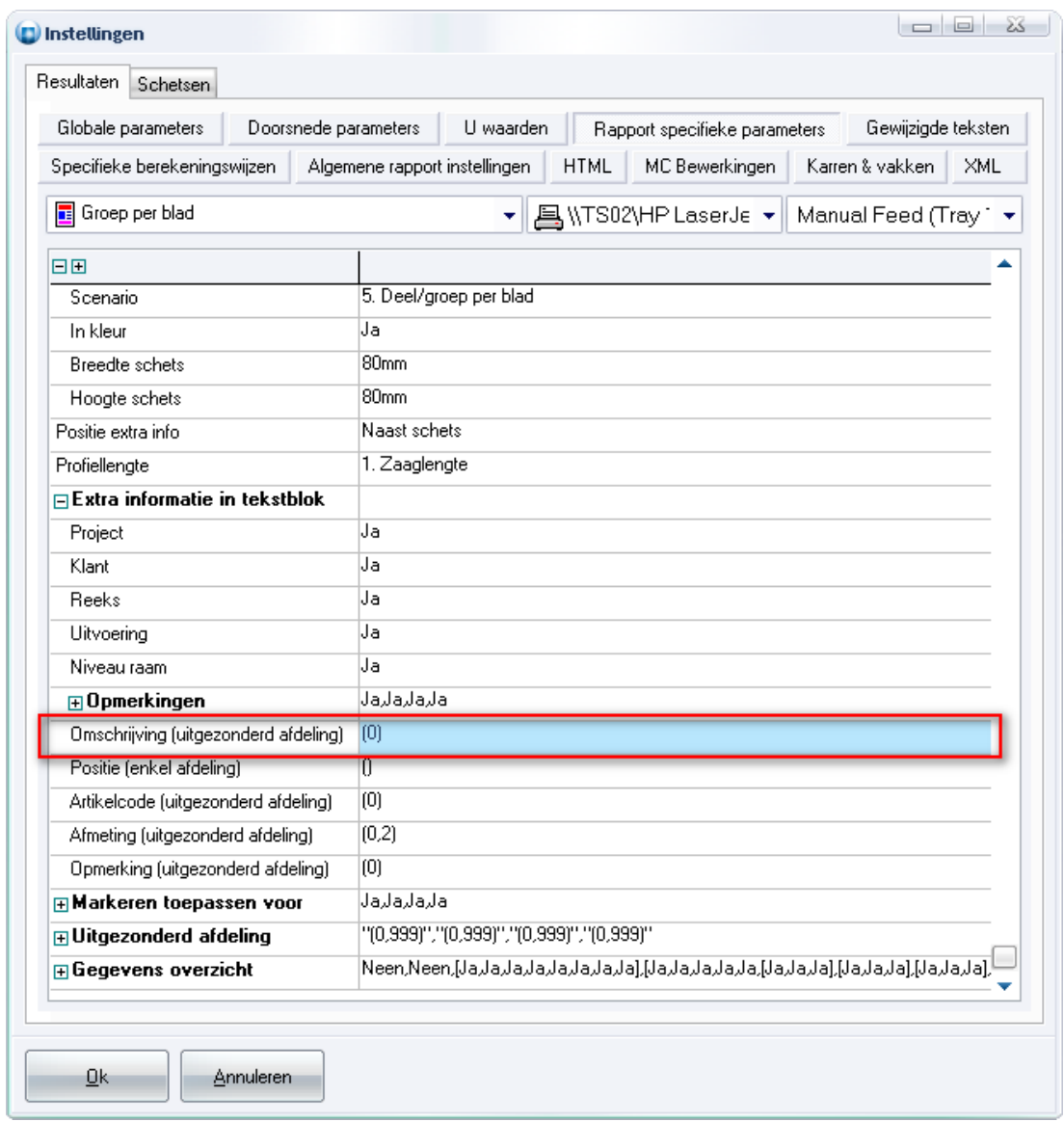

## <span id="page-27-0"></span>*Calculatie detail: technische kleuren tonen (TOM 1929)*

(JoPPS 3.20)

Zoals u weet kan u een technische kleur definiëren voor elk artikel, zowel profielen, beslag, vullingen als afwerkingen. Deze technische kleur kan voortaan niet alleen getoond worden in de Editor schetsen en op de technische rapporten Schetsen, Deel per blad en Groep per blad, maar ook op het rapport Calculatie Detail. De rapportspecifieke parameters werden hiervoor uitgebreid met de extra instelling 'Markeren toepassen voor':

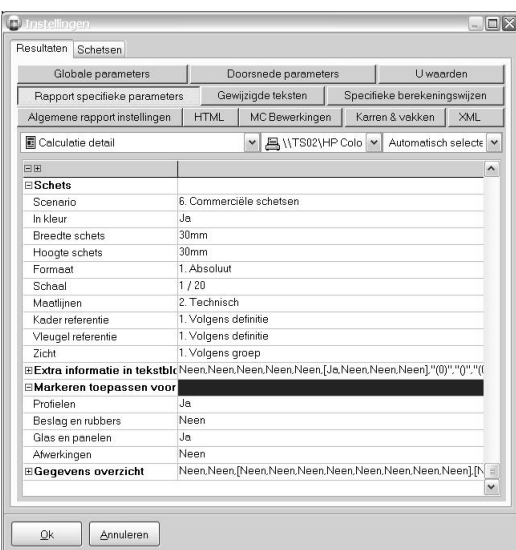

Definieer onder de nieuwe instelling 'Markeren toepassen voor' voor welke artikelgroepen de artikelinformatie moet getoond worden in de technische kleur, in ons voorbeeld voor Profielen en Glas en panelen:

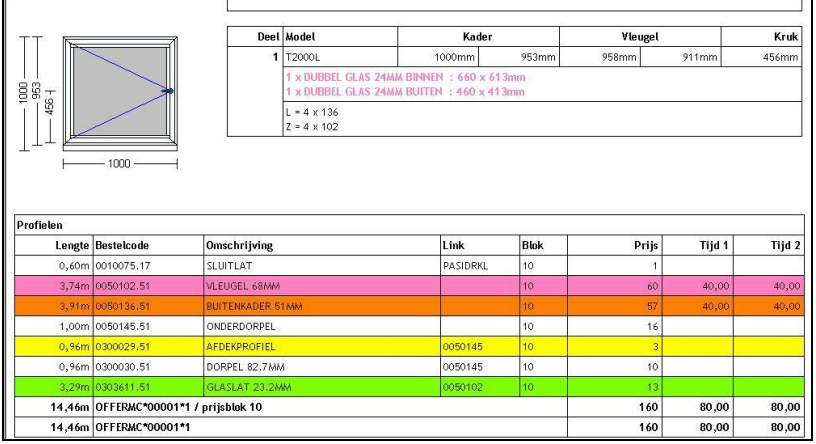

De profiel- en vullinginformatie vermeld in de tekstblok naast de schets wordt getoond in de technische kleur zoals gedefinieerd in de basisgegevens.

In het profiel- en vullingsoverzicht verschijnt de technische kleur als achtergrondkleur voor die profiellijnen en vullinglijnen waarvoor een technische kleur is gedefinieerd in de basisgegevens.

## <span id="page-28-0"></span>*Bestellijst: profielen bestellen los van optimalisatie (TOM 2085)*

(JoPPS 3.20)

Voortaan worden profielen ook naar bestellijsten gestuurd ongeacht de mogelijkheid om te optimaliseren. Om te voorkomen dat alle profielen met hun lengtes op de bestellijsten verschijnen i.pl.v. het benodigde aantal lengtes is het mogelijk deze te filteren op afdeling. Filter instelling gebeurt via "**Resultaten**" – "**Rapport specifieke parameters**" rubriek "**Uitgezonderd afdeling**".

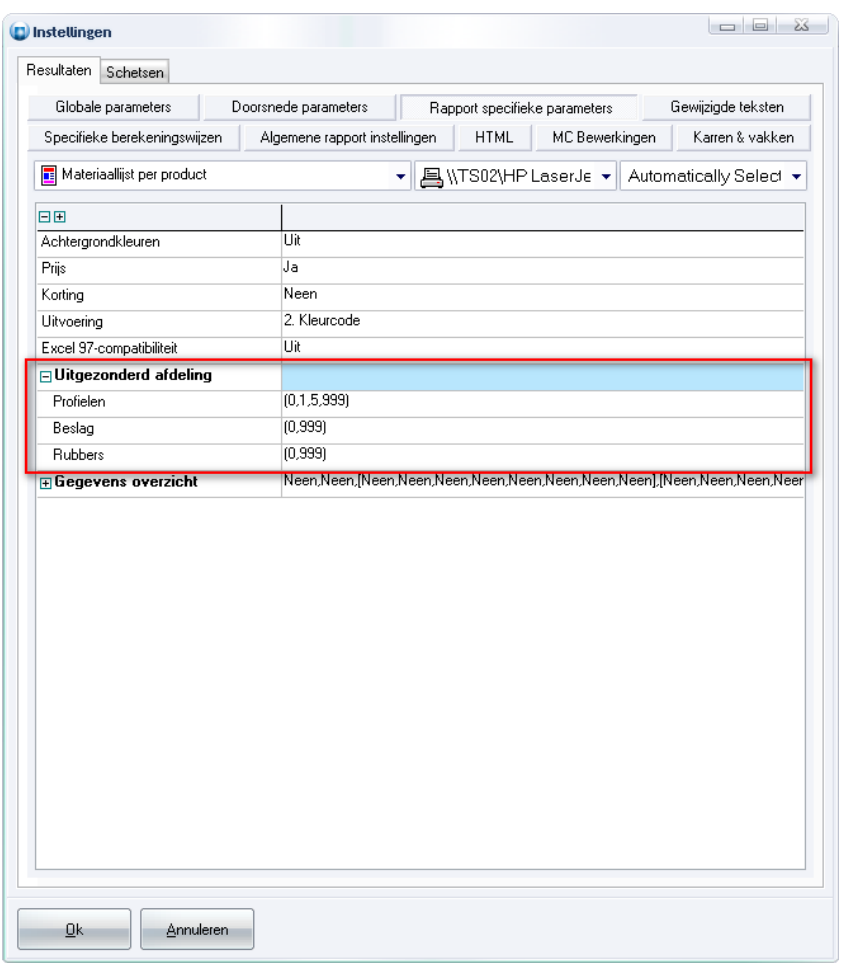

# <span id="page-29-0"></span>*Beschikbare rapporten indien er in batch, 'prijstabellen' of 'calcule rapide' gerekend wordt (TOM 2126)*

(JoPPS 3.20)

Wanneer de gebruiker de berekeningswijze aanpast zal JoPPS een boodschap geven betreffende eventueel niet beschibaar zijnde rapporten voor de gekozen wijze van berekenen:

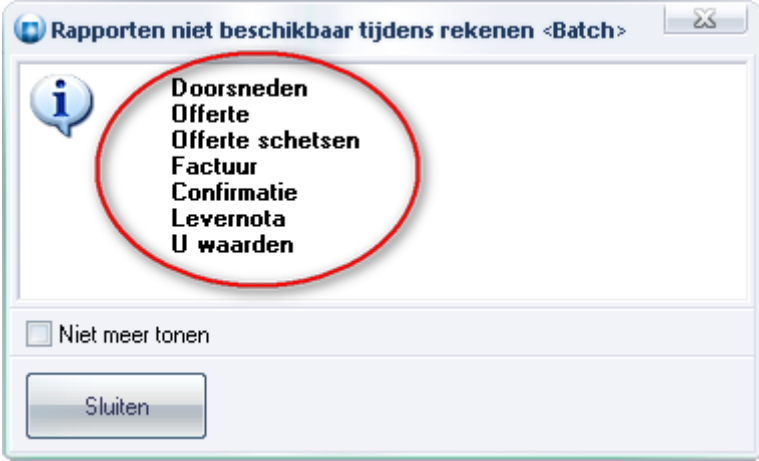

Opmerking: Indien men deze boodschap niet meer wil krijgen kan men deze onderdrukken door de optie '**Niet meer tonen**' aan te vinken.

## <span id="page-30-0"></span>**PROJECTBEHEER**

#### <span id="page-30-1"></span>*Extra kolommen projectbeheer voor naam en adres (TOM 2053)*

(JoPPS 3.20)

3 bijkomende kolomen toegevoegd (Adres 1, Adres 2, Adres 3) waarbij Adres 1 gebruikt wordt voor de naam van de klant, Adres 2 voor de Straat en Adres 3 voor de gemeente.

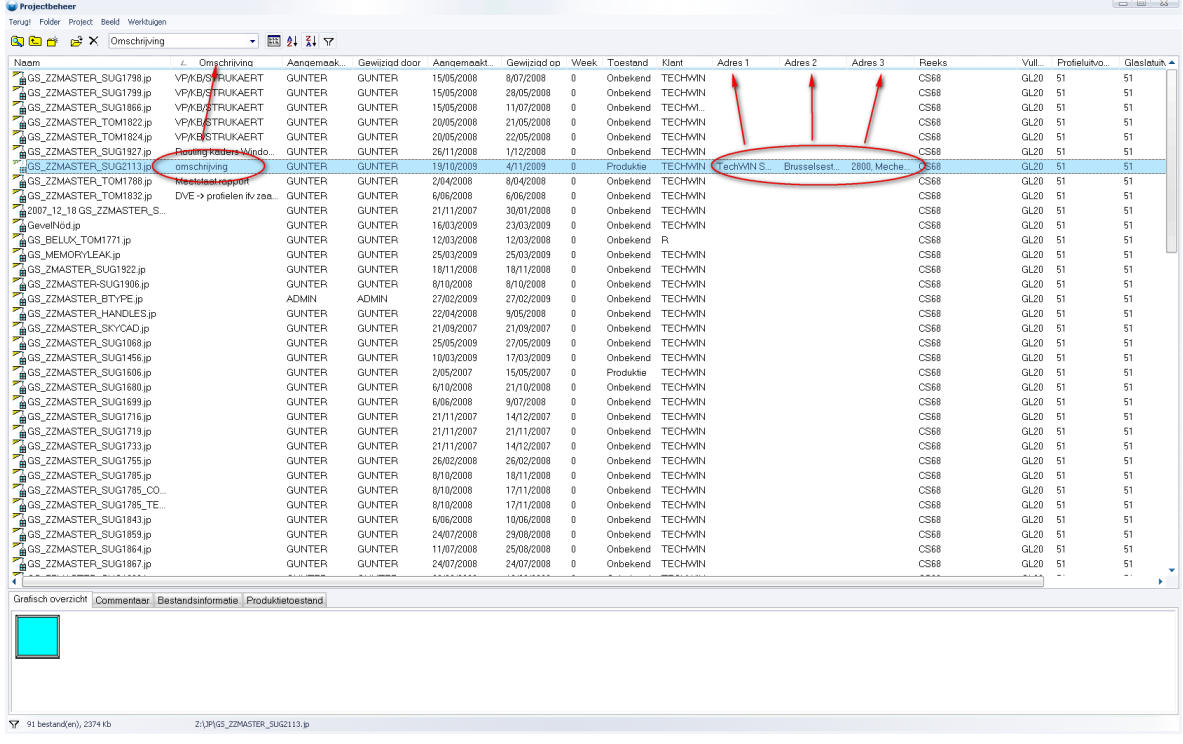

## <span id="page-30-2"></span>*Zoeken in projectbeheer (TOM 2054)*

(JoPPS 3.20)

Projectbeheer dialoog is voorzien van 2 extra velden, nl. :

*veld om een zoekterm op te geven knop om het zoeken te activeren*

Het resultaat van de zoekactie geeft volgend resultaat:

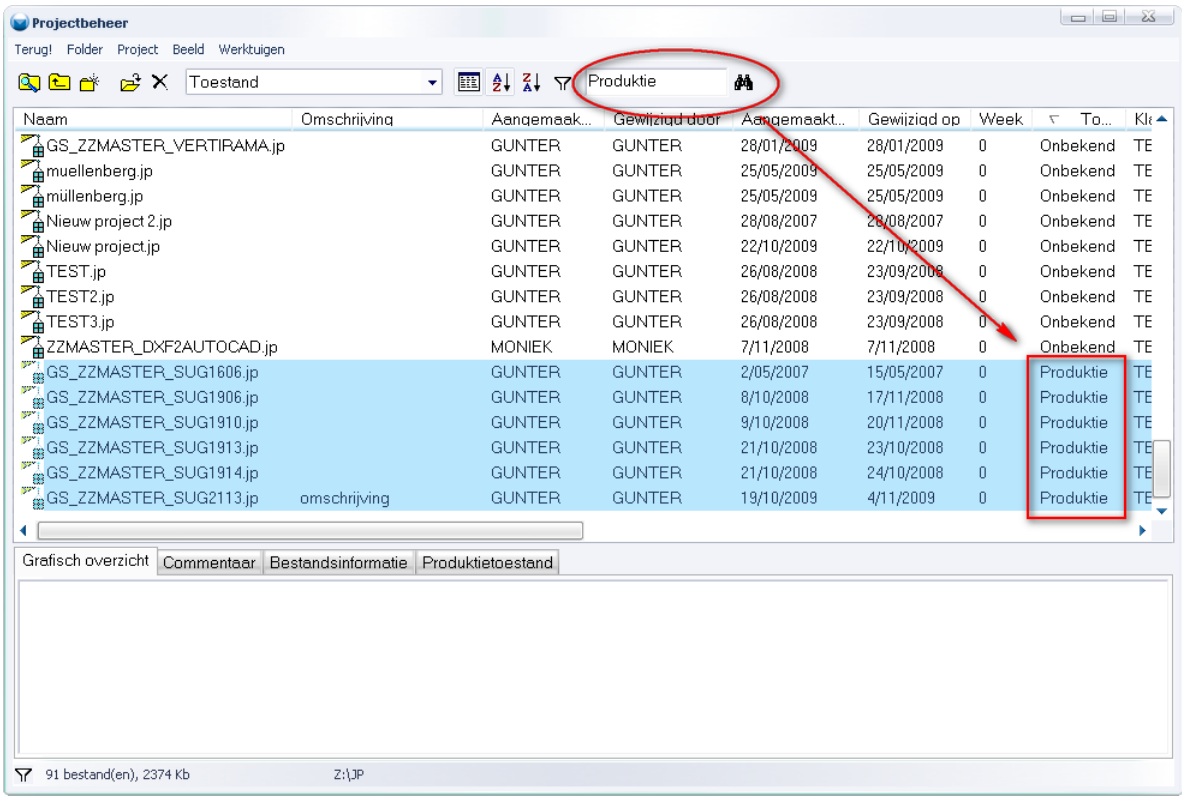

Wanneer een bepaalde zoekterm niet gevonden wordt in de gevraagde kolom verschijnt volgende dialoog:

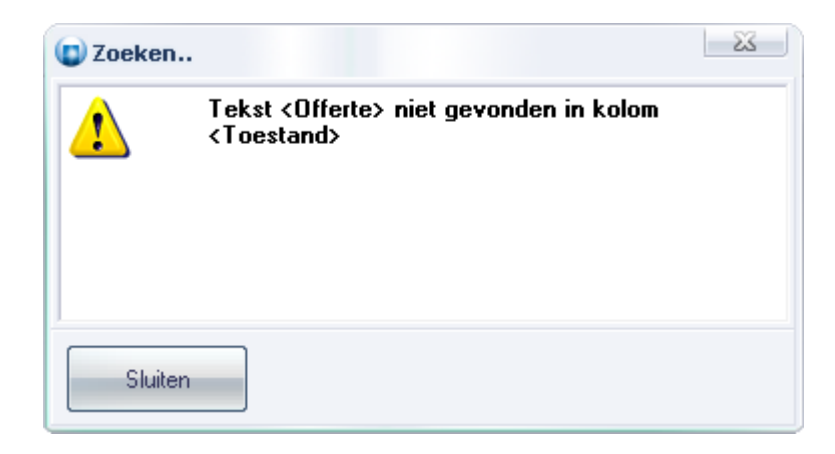

Opmerking: Er wordt gezocht of de term voorkomt in de tekst van de desbetreffende kolom en er wordt geen verschil gemaakt tussen kleine en hoofdletters.

## <span id="page-32-0"></span>**JoPPS SCRIPT**

### <span id="page-32-1"></span>*Script Editor al dan niet openen bij foutsituatie (TOM 2110)*

(JoPPS 3.20)

Wanneer in een script een foutsituatie optreedt, dan wordt standaard de script Editor geopend en komt men automatisch terecht op de lijn die de fout bevat.

Voortaan kunt u via de optie 'scripting' in het licentiebestand bepalen of de script Editor al dan niet geopend wordt. Is de optie 'scripting' afgevinkt in het licentiebestand dan wordt in geval van een foutsituatie de script Editor niet geopend en is de inhoud van de scripts dus niet meer zichtbaar. Er verschijnt enkel een foutboodschap met de foutmelding in kwestie:

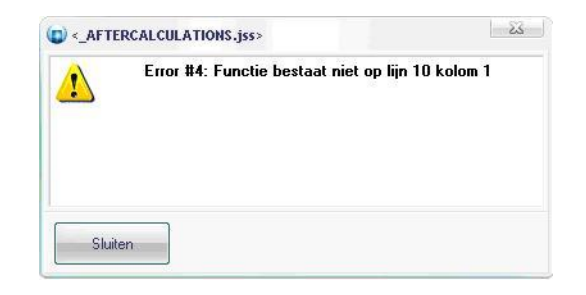

De naam van de dialoog is het script waarin de fout zich voordoet, de tekst in het dialoogscherm geeft het type en de positie van de foutsituatie aan.

## <span id="page-32-2"></span>*Taken model eenvoudig kunnen uitvoeren (TOM 2076)*

(JoPPS 3.20)

Modellen/vleugels worden opgeroepen uit de bibliotheek en er worden taken op los gelaten. De gebruiker kan later in de editor het kader- of vleugelmodel opnieuw selecteren en de taken opnieuw uitvoeren. Dit vraagt in de GUI echter een aantal handelingen eigen aan het editeer concept van JoPPS:

- *1. Wat wil ik doen (de gepaste editorfunctie kiezen)*
- *2. Waar wil ik het doen (model/vleugel of onderdeel kiezen)*
- *3. Hoe wil ik het doen (eigenschappen wijzigen/invoeren)*

Om de standaard werkwijze (via de bovenstaande vragen) te vermijden is het mogelijk gemaakt om editorfuncties ook langs de scripting uit te voeren. Hiervoor is volgende functie toegevoegd:

**PerformEditorFunction(funId)** uitvoeren functie met nummer...

Men kan dan werktuigen toevoegen welke de taken opnieuw gaan uitvoeren:

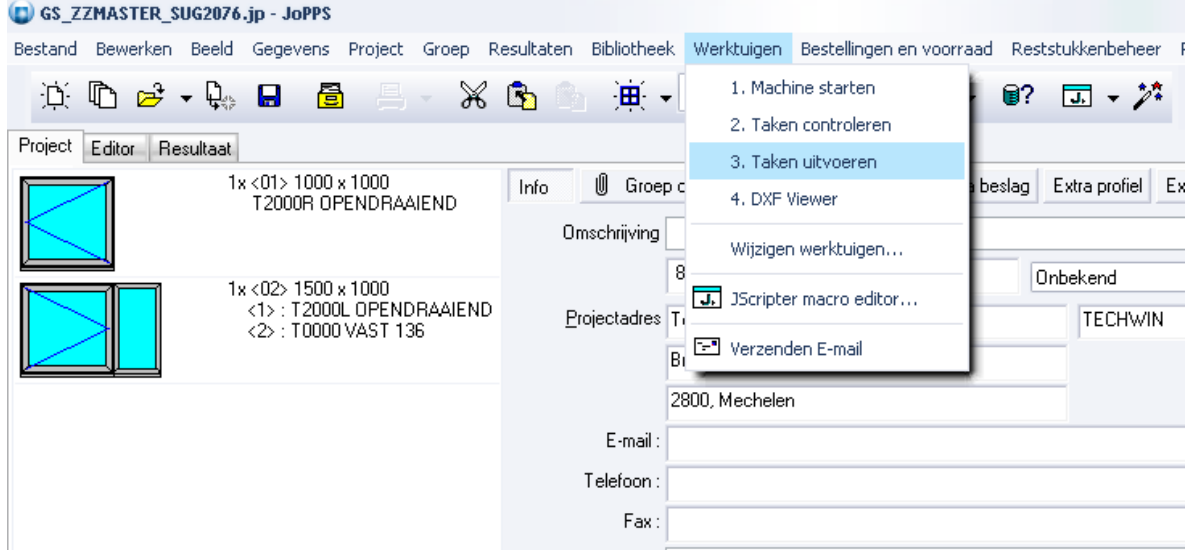

Het script (hier 'Taken controleren' genoemd) om de taken opnieuw uit te voeren voor alle modellen in het project zou er dan als volgt kunnen uitzien:

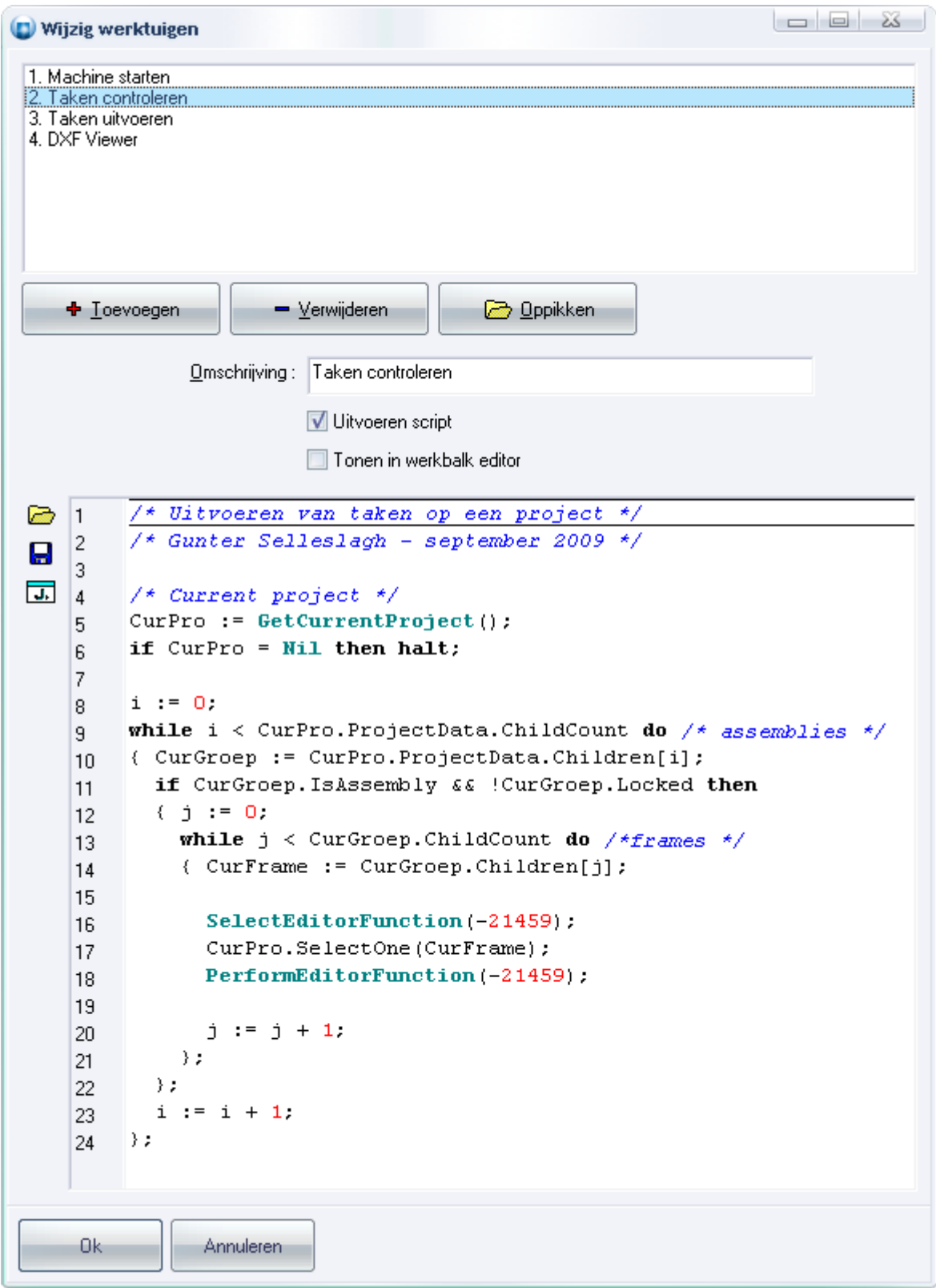

Het script (hier 'Taken uitvoeren' genoemd) om de taken opnieuw uit te voeren voor alle modellen in de huidige groep in de editor zou er dan als volgt kunnen uitzien:

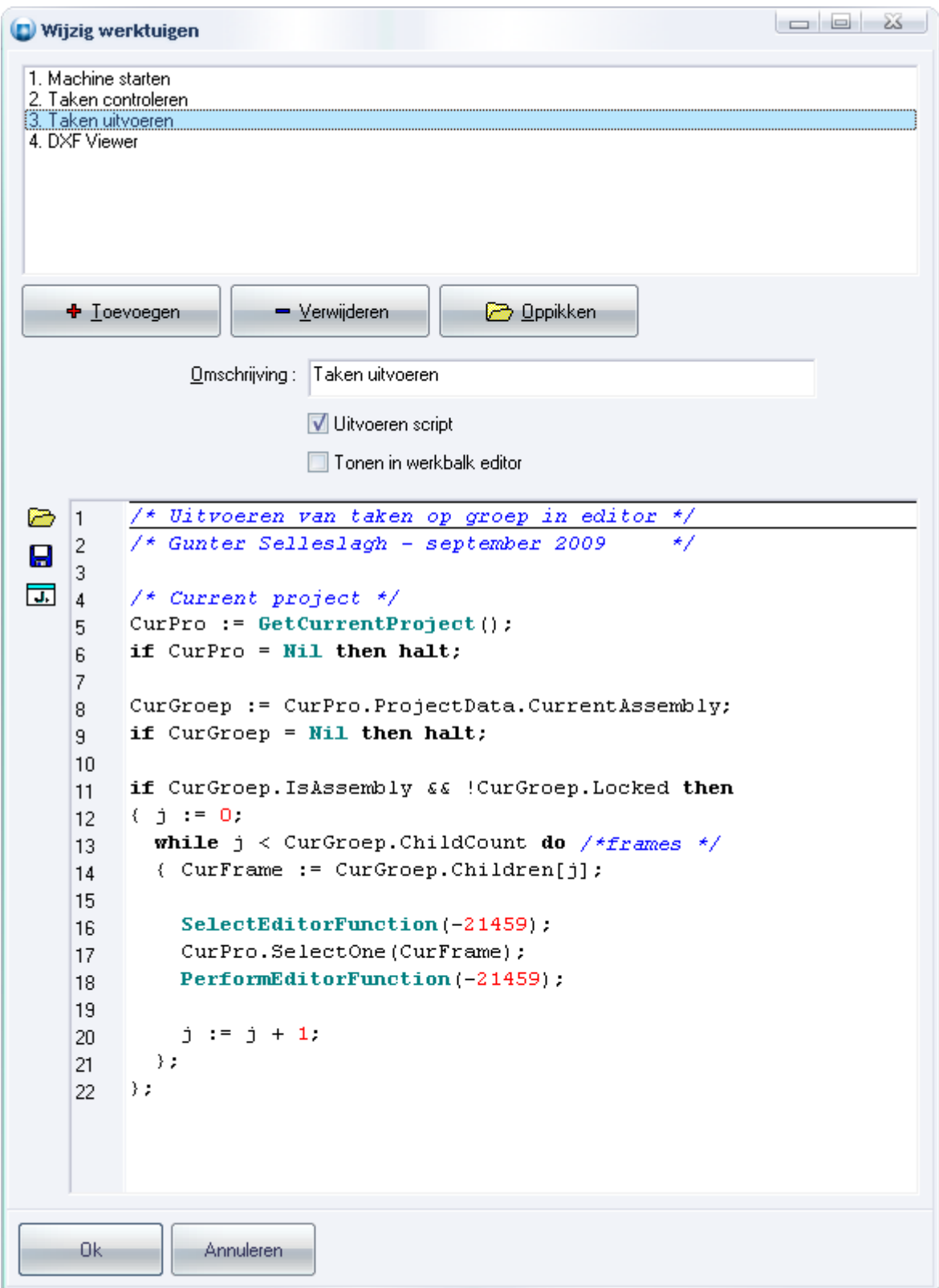

Het is nu eveneens mogelijk om bepaalde werktuigen te laten verschijnen in de werkbalk van de editor zelf, d.m.v. de vink '**Tonen in werkbalk editor**' te activeren:

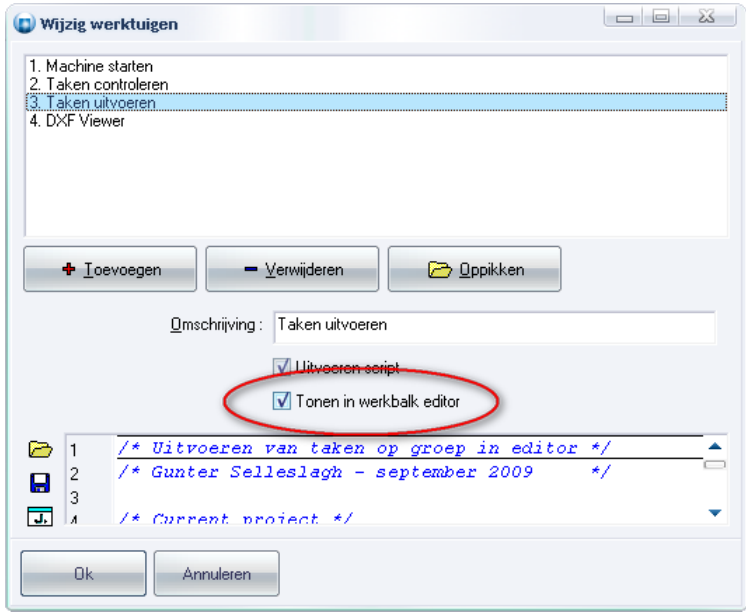

In de editor worden de gewenste werktuigen dan getoond achteraan op de werkbalk:

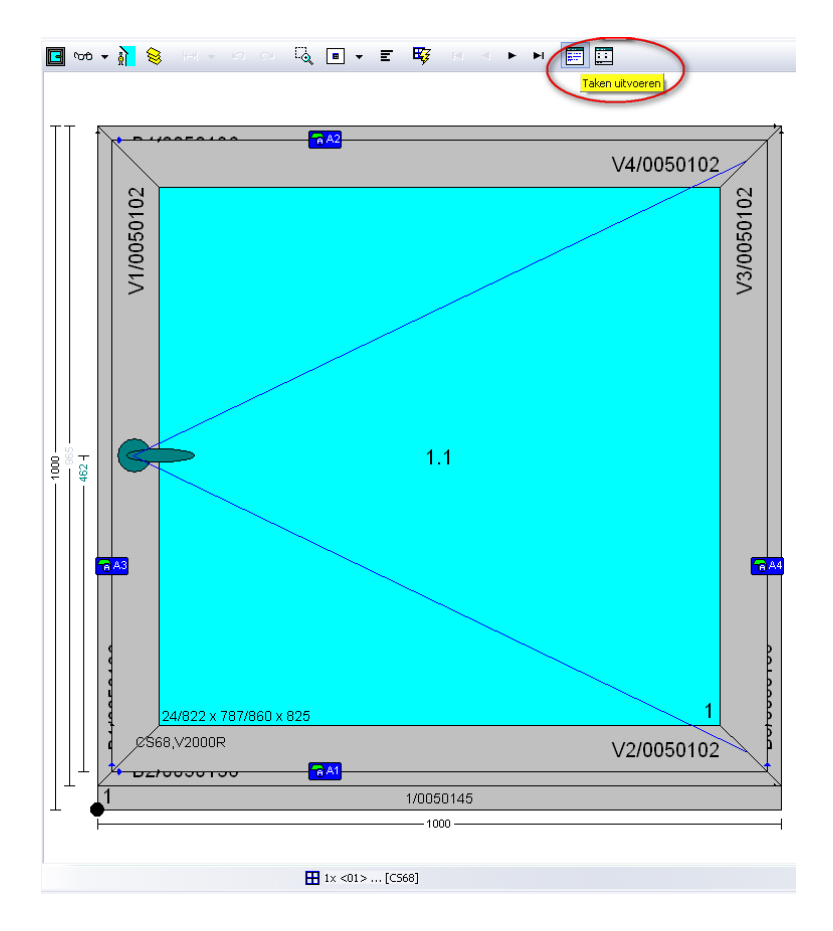

Opmerking om deze functionaliteiten beschikbaar te stellen moeten 2 parameters via de Jadmin op "**Ja**" gezet worden. Dit zijn "**Werktuigen**" en "**Instellingen updaten toegestaan**".

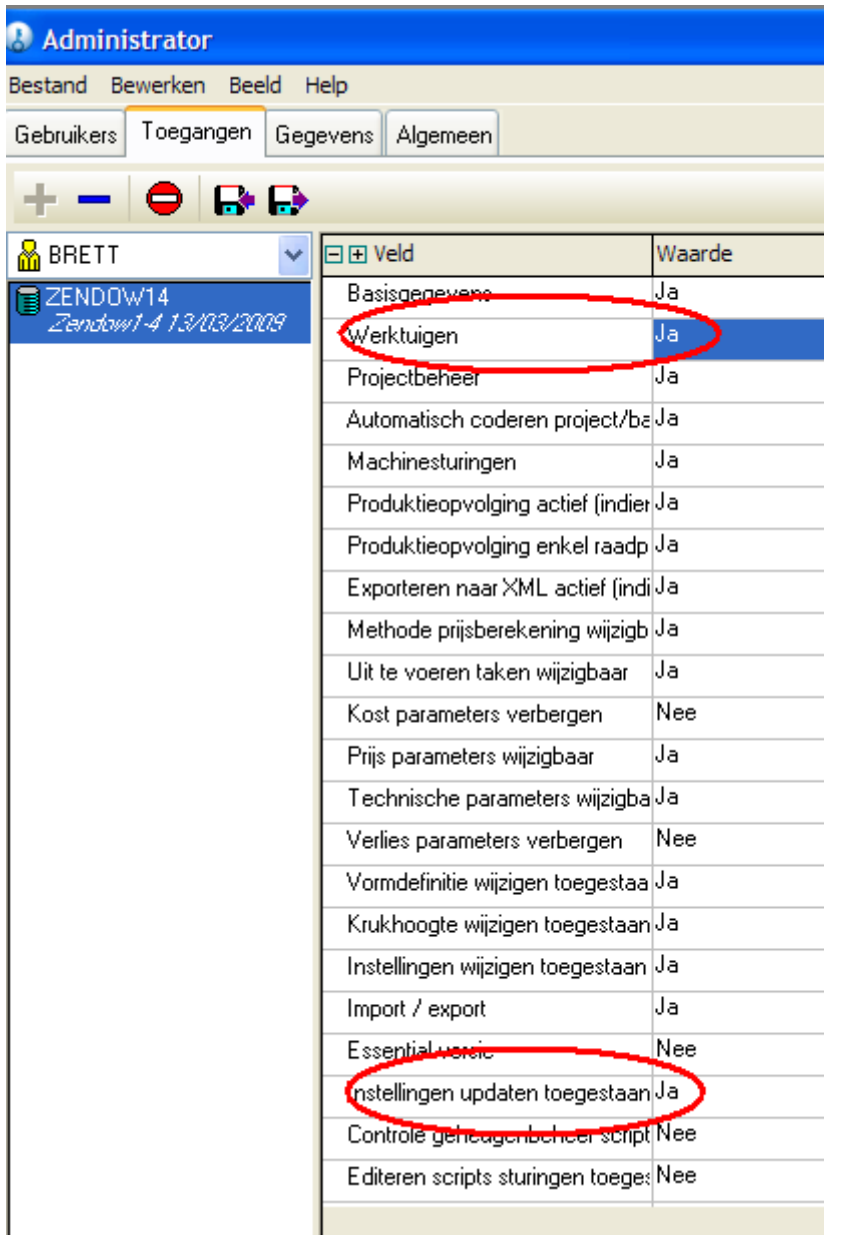

## <span id="page-37-0"></span>*Bewerkingen ondervragen vanuit script (TOM 2087)*

(JoPPS 3.20)

De objecten **FRAMEELEMENT** en **VENTELEMENT** zijn voorzien van volgende eigenschappen om de berekende bewerkingen te ondervragen:

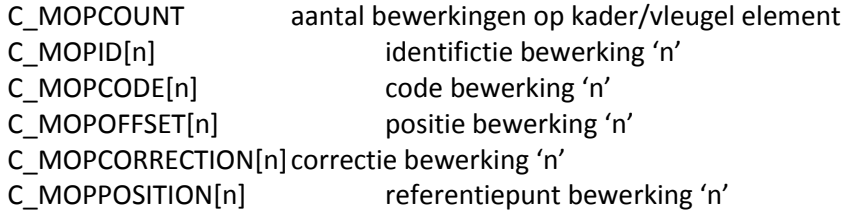

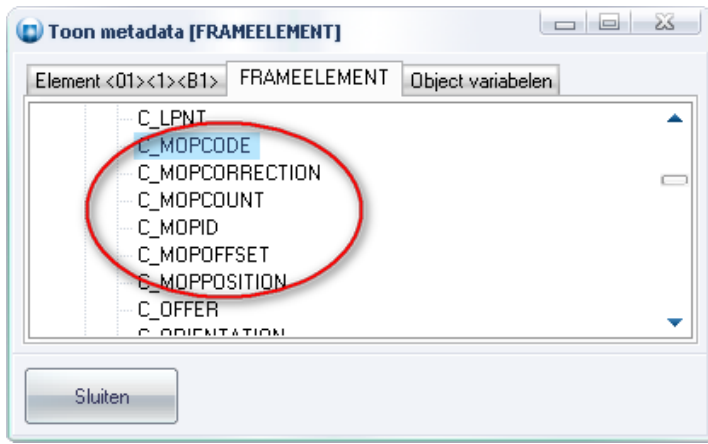

De objecten **FRAMEELEMENT** en **VENTELEMENT** zijn voorzien van volgende methodes:

### DELETEMOP(n) verwijderen bewerking 'n'

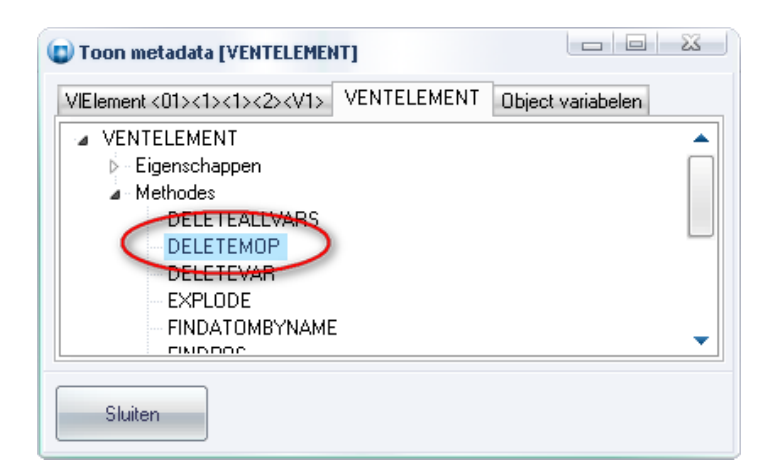

Een voorbeeld van een actie waarin informatie opgevraagd wordt en bepaalde bewerkingen verwijderd zou er dan als volgt kunnen uitzien:

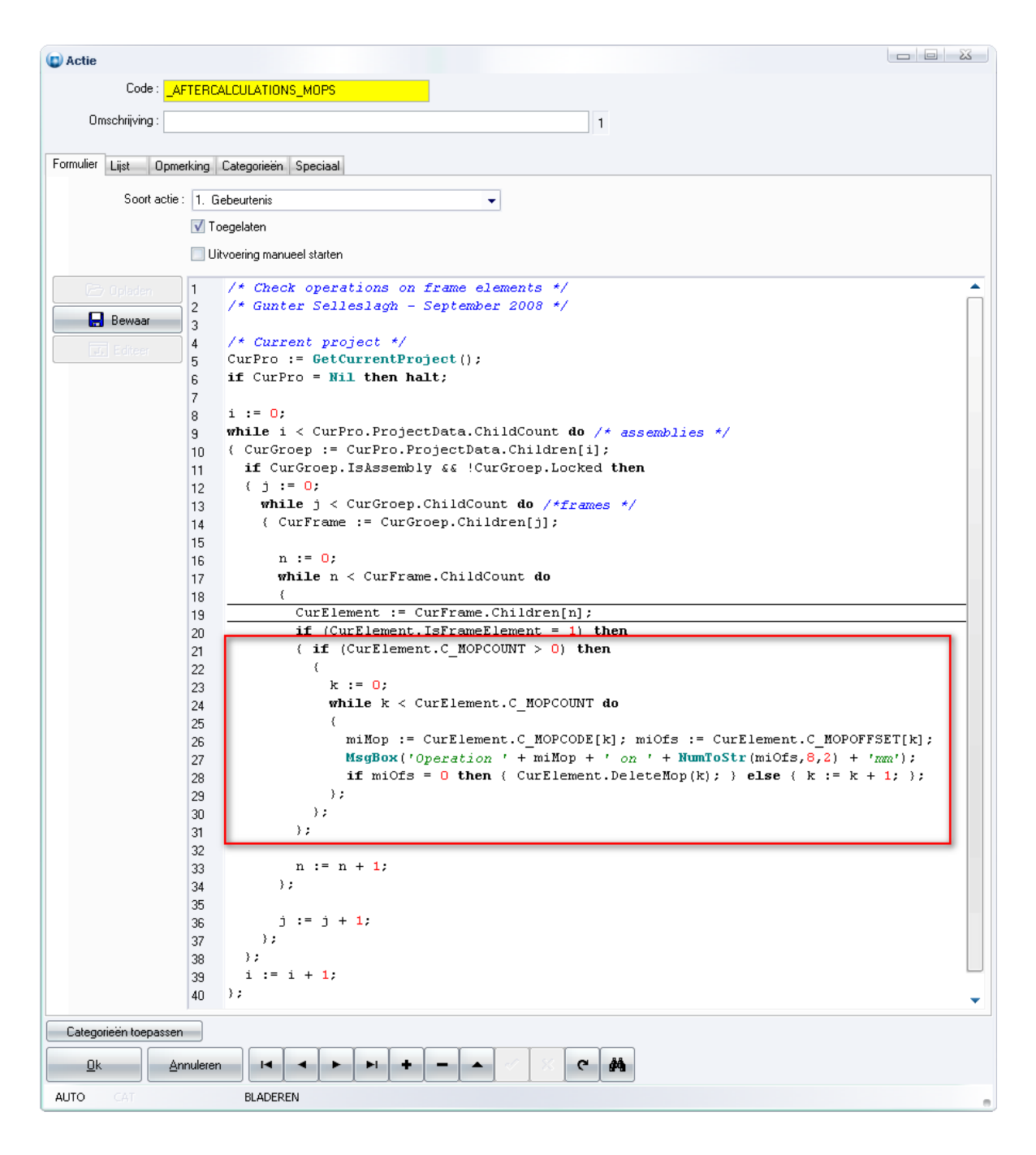

Opmerking: Bewerkingen zijn echter enkel toegangkelijk/beschikbaar **NA** de berekeningen!

#### <span id="page-39-0"></span>*Boodschappen project bewaren onderdrukken via script (TOM 2111)*

(JoPPS 3.20)

Wanneer men via scripting een project bewaard kunnen er boodschappen verschijnen die de gebruiker attent maken op bepaalde situaties, o.a. :

project is van een oudere JP versie project is reeds in de fase produktie of verder

Tijdens het bewaren van een project via scripting is dit niet wenselijk daar dit doorgaans een process is waarbij interactie van de gebruiker niet gewenst is, daar dit het process onderbreekt. Daarom zijn de methodes in scripting om projecten te bewaren aangepast zodat er default geen boodschappen venster meer verschijnt. Indien dit toch wenselijk zou zijn kan dit geforceerd worden door een extra argument bij de desbetreffende routines :

#### 1) **PROJECTPOOL** class methods :

*SAVE ([bVerbose]): B SAVEAS ([Sfn[,bVerbose]]) : B*

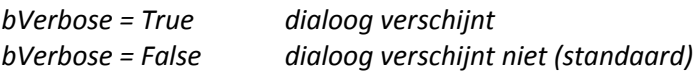

2) Scripting functies :

## *ProjectSave ([Sfn[,bVerbose]]) : B ProjectSaveAs([Sfn[,bVerbose]]) : B*

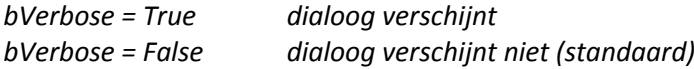

Onderstaande screenshot toont een voorbeeld van een script waarin bovenvermelde methodes en functies worden gebruikt:

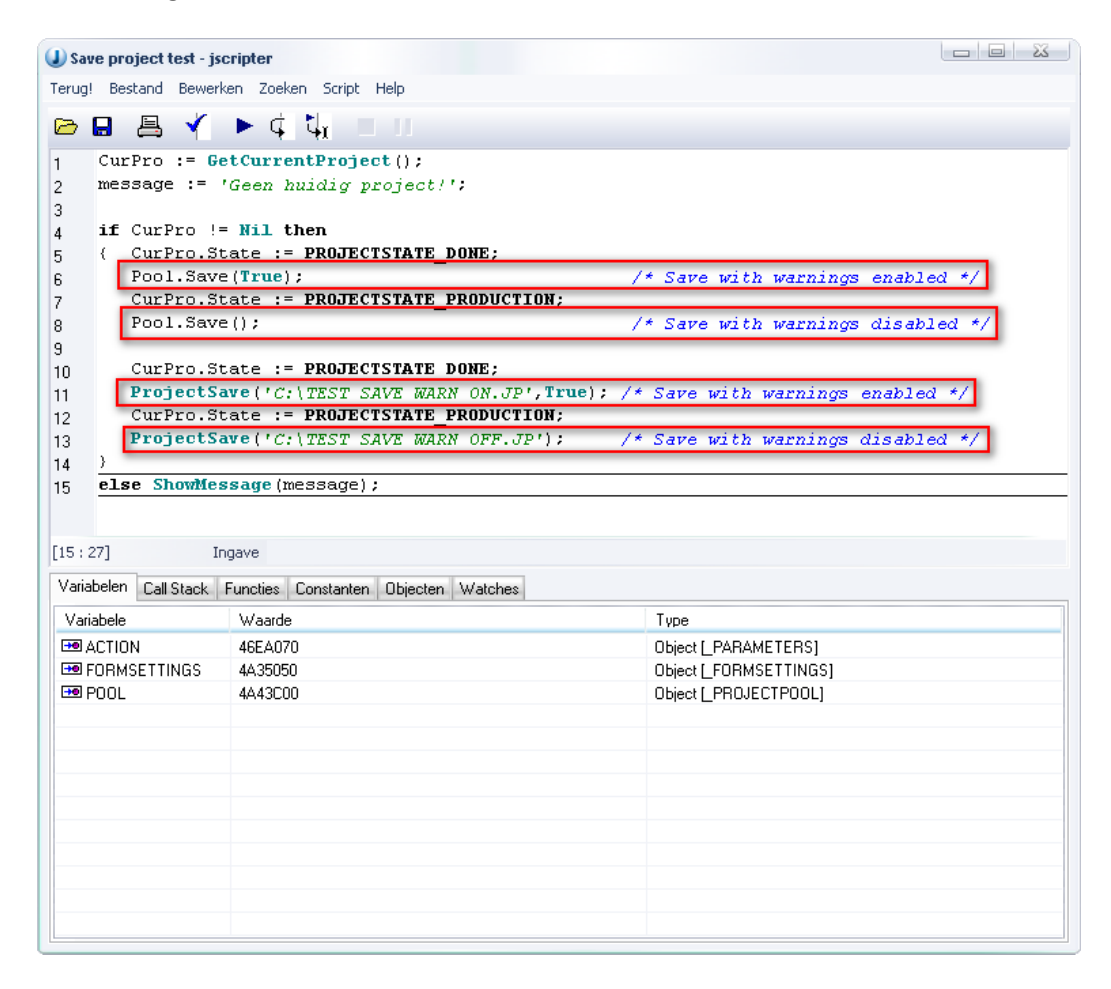

## <span id="page-41-0"></span>**MODULES**

## <span id="page-41-1"></span>*Uitbreidingen bestaande zaagsturingen en machinecenters*

(JoPPS 3.20)

- Drevelmachine KOCH (TOM 1899): Formaat van de KOCH machine werd aangepast conform de informatie van Vens&Thiers.
- Glaslattenzaag Soenen ZV12MG (TOM 2011): Routinginformatie glaslatten: het routenummer voor de glaslatten in een kaderopening is het volgnummer van het kaderdeel, het routenummer voor de glaslatten in een vleugelopening is het volgnummer van het vleugeldeel.
- Machinecenter Elusoft (TOM 2096): formaat aangepast voor vlottere inegratie met ELUCAD software
- Machinecenter BJM SAESBZ (TOM 2106): Prefix voor profielnummers van kader/vleugels instelbaar maken
- STURZ lasmachine (TOM 2116): barcode informatie
- Zaagsturing REINHARDT (TOM 2120): mogelijkheid ruwe breedte hout door te sturen
- Pennenbank COLOMBO (TOM 2122): extra optie berekende penlengtes of standaard penlengtes

## <span id="page-41-2"></span>**NIEUWE STURINGEN**

## <span id="page-41-3"></span>*Zaagsturing STROMAB CT600 (TOM 2115):*

(JoPPS 3.20)

Nieuw formaat voor sturen hout zaagmachine Stromab CT600. De machine beschikt over een instellingen dialoog:

- ofwel voor het opstarten van de sturing
- ofwel bij het instellen van de sturing

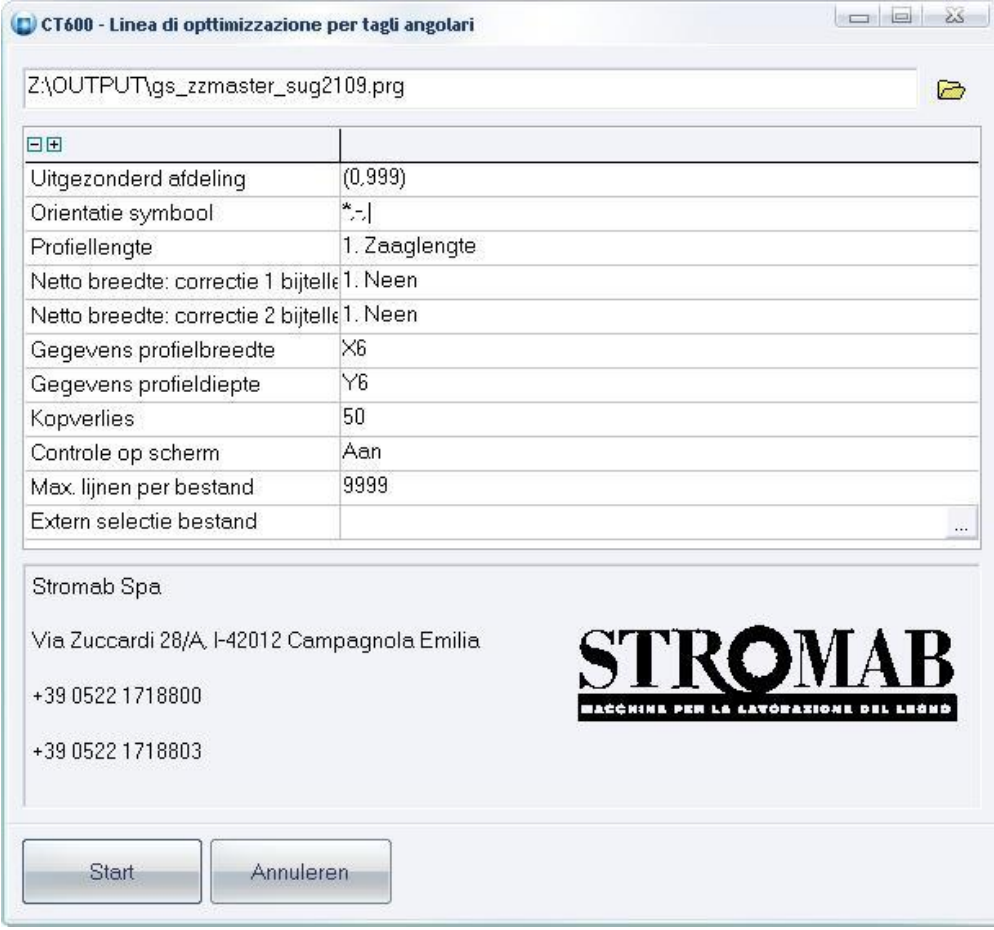

De beschikbar instellingen zijn:

filter voor profielen oriëntatie symbool profiel lengte breedte correcties profiel breedte profiel dikte/diepte standaard kopverlies controle output max. lijnen bestand extern selectie bestand

Deze machines kunnen normaal 'multiple cuts', maar dit is momenteel niet voorzien in het formaat (onvoldoende informatie in JoPPS om dit te sturen). Verder is er ook geen informatie opgenomen om een label printer te sturen.

# <span id="page-43-0"></span>*Uitbreidingen MC MAN met macro's in functie van profiel voor ELUSOFT machinecenter interface (TOM 2096)*

(JoPPS 3.20)

Indien de machinecenter beschikt over een convertie tabel **CONVERT.DB** voor het vertalen van een 'standaard macro' naar een 'specifieke macro' voor een bepaald profiel, kan de gebruiker dit in MC Manager (MCMAN) verwezenlijken:

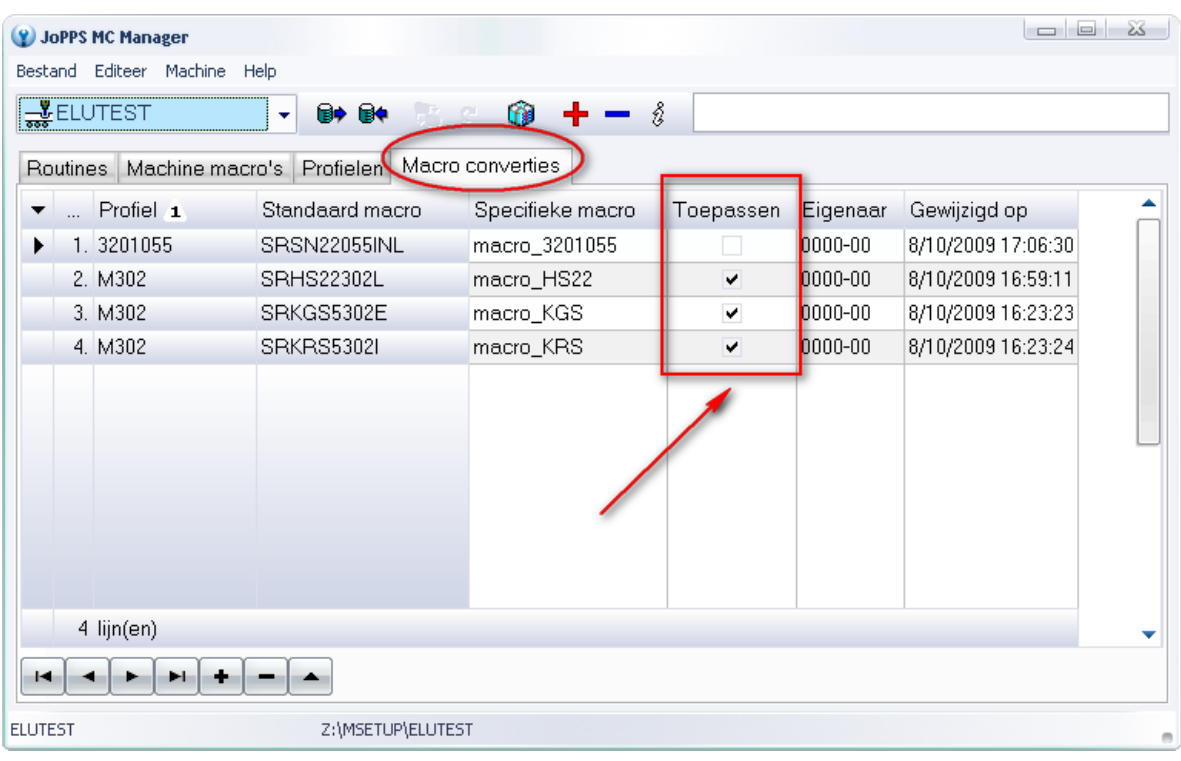

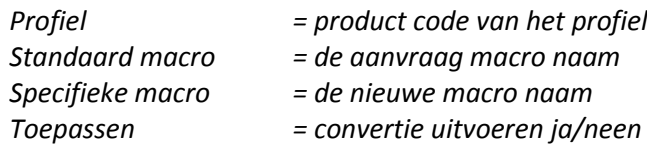

In de machinecenter DLL zelf is voorzien of er al dan niet gebruik dient gemaakt te worden van de convertie tabel indien deze aanwezig is. Staat de vink aan dan moet de tabel bestaan alvorens de sturing kan opgestart worden, anders niet.

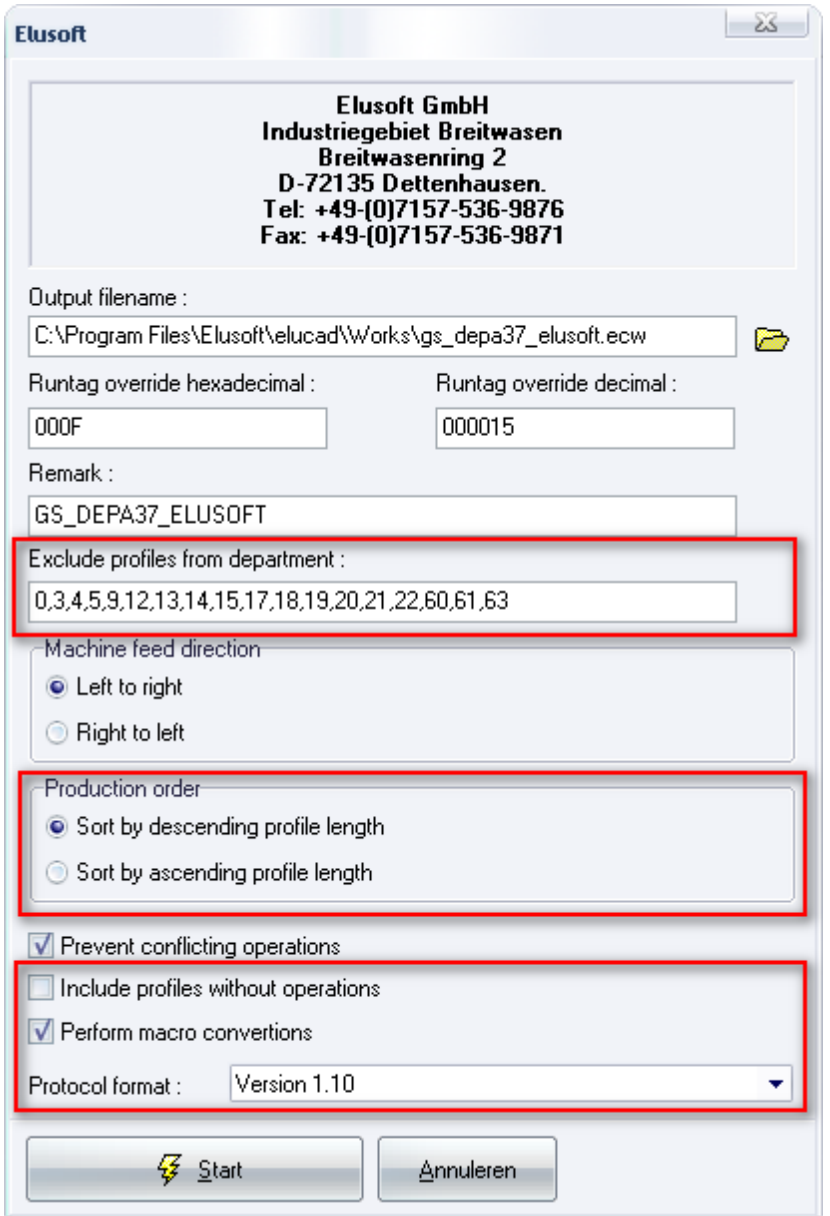

De instellingen dialoog is eveneens uitgebreid volgende instellingen:

*een filter om profielen van bepaalde afdelingen uit te sluiten sorteren van profielen volgens dalende/stijgende lengte mogelijkheid om werkstukken zonder bewerkingen ook te verwerken keuze formaat versie (1.00 = Reynaers, 1.10 = Depa)*

Tijdens de installatie worden er in de desbetreffende machinecenter sectie **[ELUSOFT]** in **JOPPS.INI** een aantal extra parameters voorzien welke o.a. gebruikt worden voor:

*de baar/zaag informatie in het nieuwe formaat naam van profielen databank EluCad naam van macro databank EluCad driver versie*

Deze voorgestelde, doch nog door de gebruiker wijzigbare parameters zijn:

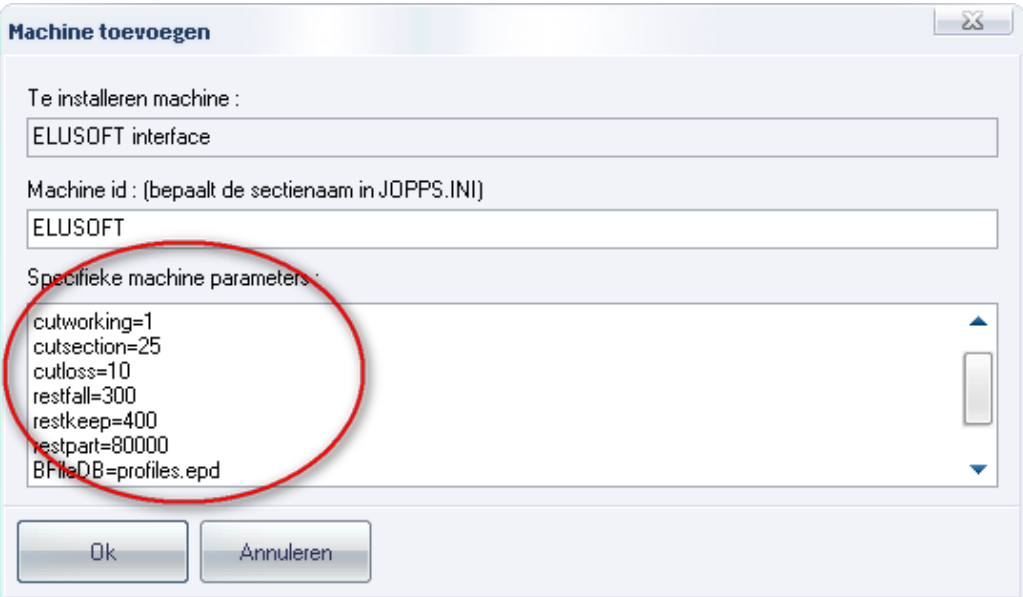

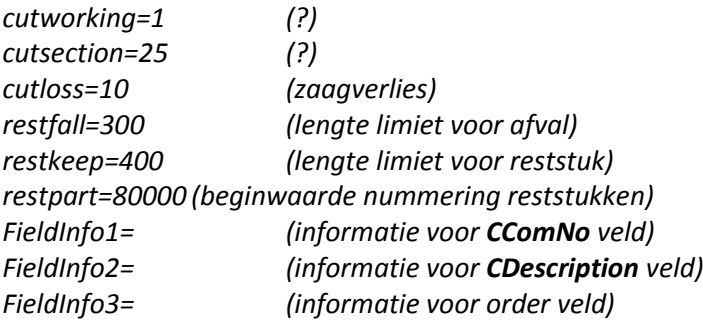

Parameters beschikbaar om de informatie van een specifiek veld te definiëren zijn:

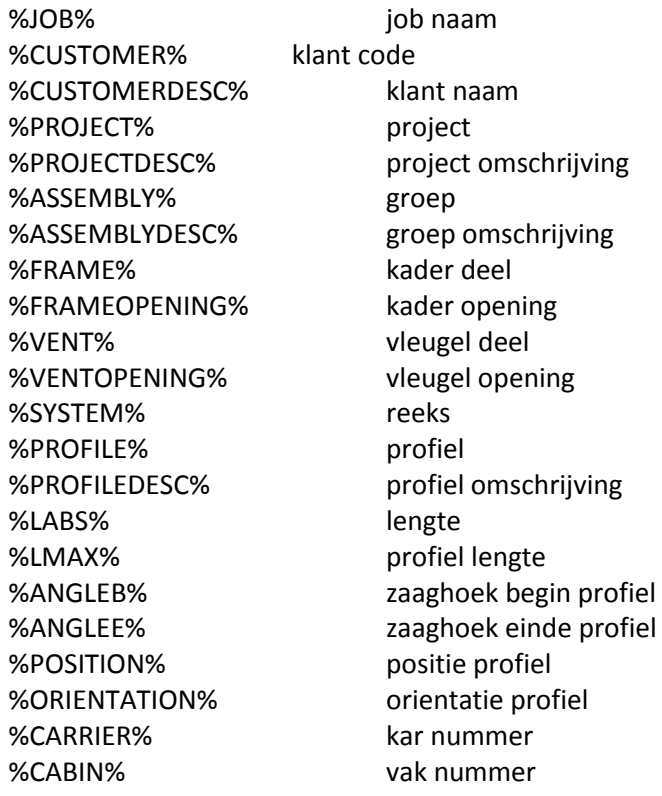

%RACK% kar & vak beschrijving

Onderstaand schema geeft een overzicht van de data flow tussen JoPPS, EluCad en de Elumatec machinecenter:

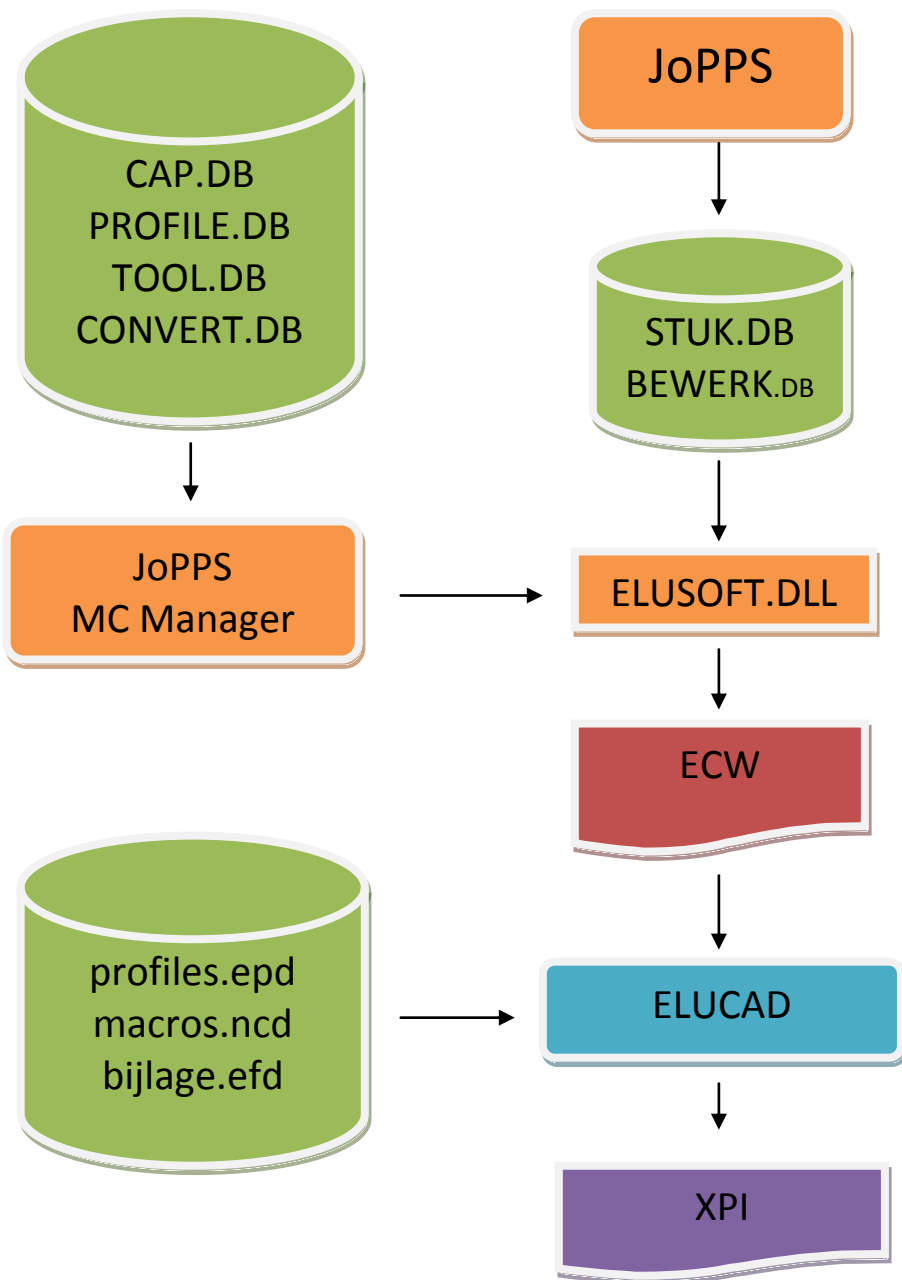

### Noteer:

Enkel geimplementeerd voor ELUSOFT machinecenter interface!

# <span id="page-46-0"></span>*ANAF Link (TOM 2056)*

(JoPPS 3.20)

Bij de instellingen defaults voorzien voor '**prijsinformatie**' en '**categorie**'. Het instellingen scherm is voorzien van extra defaults, welke worden overgenomen in de basisgegevens van JoPPS tijdens het importeren:

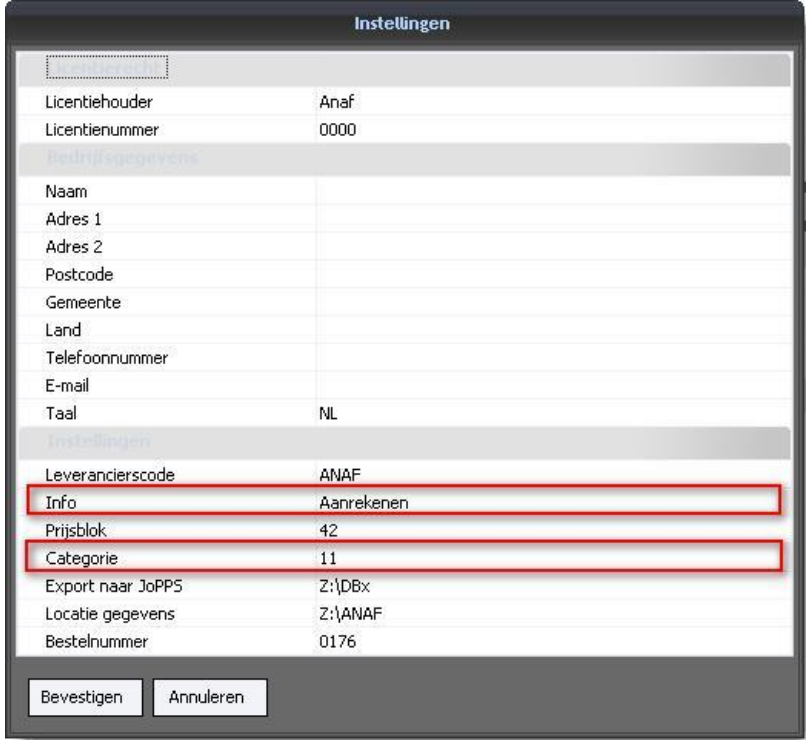

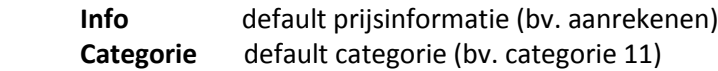

Deze default prijsinformatie '**Aanrekenen**':

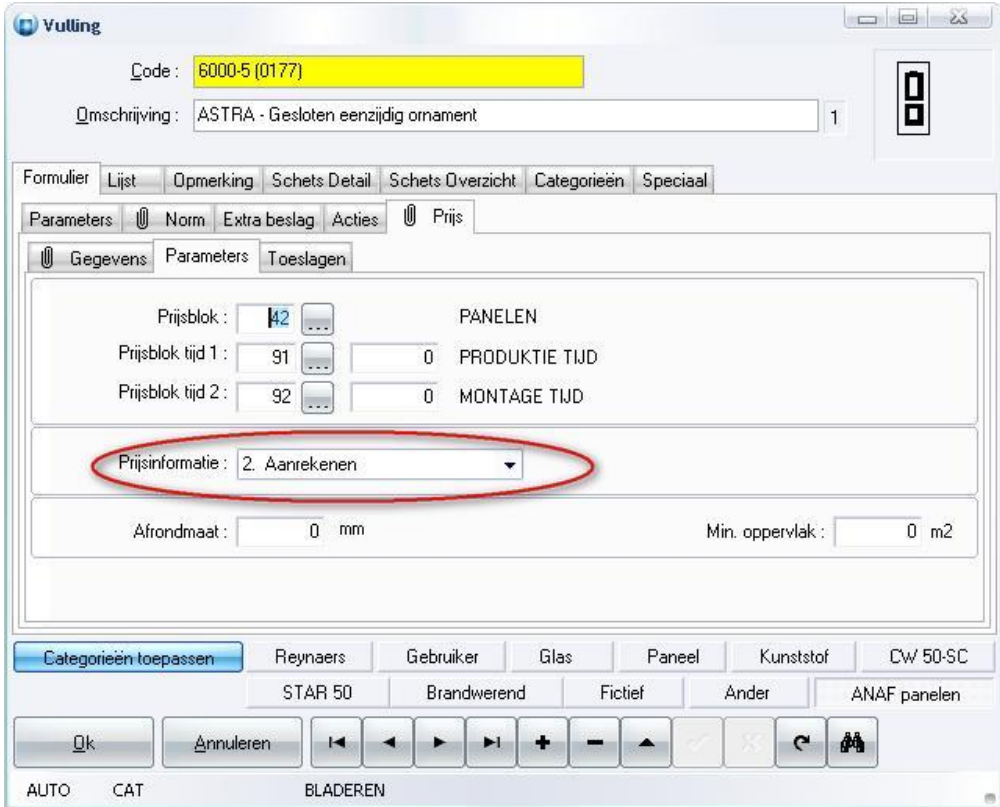

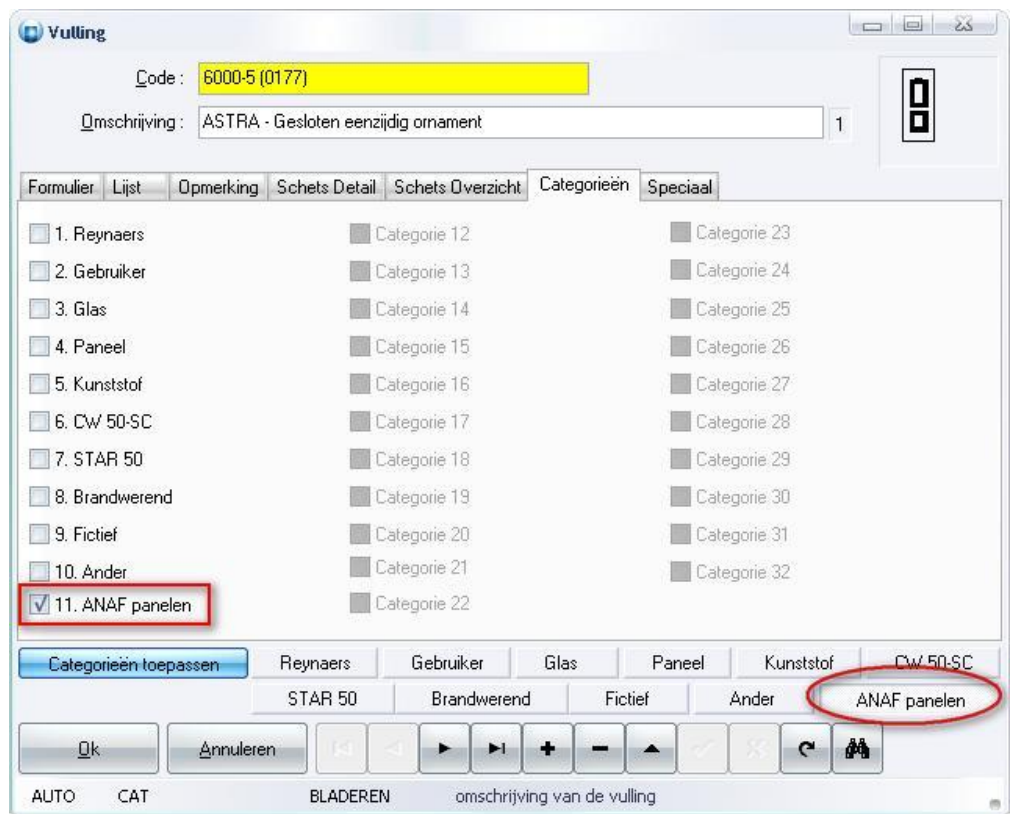

De default categorie '**11 = ANAF panelen**':

## <span id="page-49-0"></span>**BUGFIXES EN BETTERS VERSIE 3.20**

Basisgegevens: negatieve offset voor krukhoogte toegelaten in beslagsets. (TOM 2108)

Editor: toevoegen profielen: voortaan wordt bij het toevoegen van een profiel de reeks gedefinieerd voor het model overgenomen als default (TOM 2121)

Editor: bij het wijzigen van de vaste krukhoogte van een actieve vleugel wordt voortaan ook de passieve vleugels op de gekozen krukhoogte geplaatst (TOM 1932)

Project: glasprijs: aantal lijnen van 10 naar 25 (TOM 2097)

Resultaten: alle projectinformatie werd beschikbaar gemaakt in XML eport.(TOM 1859)

Resultaten, Technisch: bij het berekenen van Ix en Iy wordt voortaan ook rekening gehouden met de hulpprofielen die geplaatst worden met behulp van een C-element (bijvoorbeeld kokerprofiel).

Resultaten, Technisch: foutieve bewerkingszijde indien de overlap van het vleugelprofiel groter was dan de helft van het kaderprofiel

Resultaten, Offerte: foutieve prijs indien bedrag ingegeven op projectniveau en indien de gebruikte coefficiënten verschillend waren van 1 (TOM 2117)

Doorsnede: waterlijst wordt voortaan mee getoond op aanzicht doorsnedes (TOM 2114)

Correctie Machines: BJMSAESBZ: als het magazijn vol liep bevatte het machinebestand stukken met lengte L0000 (TOM 2119)

Correctie Jadmin: bij het opladen van een databank vertrekkende van een backup werd de tabel versie niet geactualiseerd voor de tabellen die niet in de backup zaten (TOM 1999).

Op het einde van een script worden nu alle objecten automatisch vrijgeven (TOM 2083)

Hulpprofielen aan een T-stijl die met een C-profiel geplaatst zijn ook meetellen voor Ix en Iy (TOM 2072)

Correctie bewerkingszijde indien overlap vleugel profiel groter dan de helft van het kader profiel (TOM 2100)

Editor: Toevoegen posities speciale vleugelprofielen, visualisatie versterkingen speciale vleugelprofielen (Kruk, Ooorsprong, Relatief) (TOM 2124)

Zaagsturing: correctie nummering indien te zagen profielen een combinatie zijn van enkel en dubble verzagen (bijvoorbeel ten gevolge van schuine modellen) (TOM 2124)

Correctie nummering op BJM C2100L (glaslattenzaag) voor schuine modellen in projectoptimalisatie (TOM 2125)

Correctie prijsberekening voor beslagsets gekoppeld aan bewerking als het groepsaantal >1 (TOM 2130)

Correctie voor offerte prijs berekening indien het groepsaantal > 1 (TOM 2138) Correctie bewaren van prijsgegevens voor waarden < 0.0001 (TOM 2140)

Installatie: herwerken licentiebestanden voor het definiëren van een Basic, Industrial en Professional versie (TOM 2092)